# **Service de Gestion des Gestionnaires d'Accès (GGA) et User Management de la sécurité sociale**

# **Step-by-Step Guide**

<span id="page-0-0"></span>Français Juillet 2018

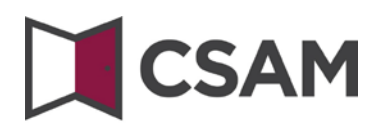

CSAM rassemble un ensemble de conventions, règles et services destinés à organiser la gestion des identités et des accès au sein de l'e-government.

CSAM assure, tant aux citoyens agissant en nom propre qu'à ceux représentant une entreprise :

- l'identification,
- l'authentification,
- l'autorisation,
- la gestion des mandats.

CSAM permet également aux entreprises d'organiser et de structurer la gestion d'accès de leurs collaborateurs.

Actuellement CSAM offre les services suivants :

- FAS : service d'identification et authentification des personnes,
- BTB : service de gestion des gestionnaires d'accès au sein des entreprises,
- SSM : service générique pour la gestion des mandats.

CSAM est en constante évolution. Des améliorations sont prévues dans le futur et de nouveaux services seront à terme proposés.

Les partenaires de CSAM qui offrent des services génériques assument la responsabilité opérationnelle de ces services. À partir de CSAM, nous établissons des accords avec eux en ce qui concerne la disponibilité, la performance, le look & feel, la sécurité, l'architecture, le support...

Le service de Gestion des Gestionnaires d'Accès (GGA) est proposé dans le cadre de CSAM par **l'Office National de Sécurité Sociale (ONSS)**.

Dans le cadre de CSAM, l'identité visuelle du service et la terminologie sont également adaptées :

- "Responsable Accès Entité (RAE)" devient "Gestionnaire d'Accès Principal (GAP)"
- "Gestionnaire local" devient "Gestionnaire d'Accès (GA)"
- et les applications sont regroupées par "domaine".

Pas à pas, la nouvelle terminologie est introduite partout. À certains écrans ou dans certains manuels, vous pouvez donc encore rencontrer les anciens termes (RAE, Gestionnaire Local, qualité). À terme, seule la nouvelle terminologie sera encore utilisée.

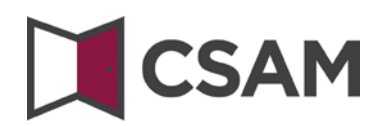

# **Table des matières**

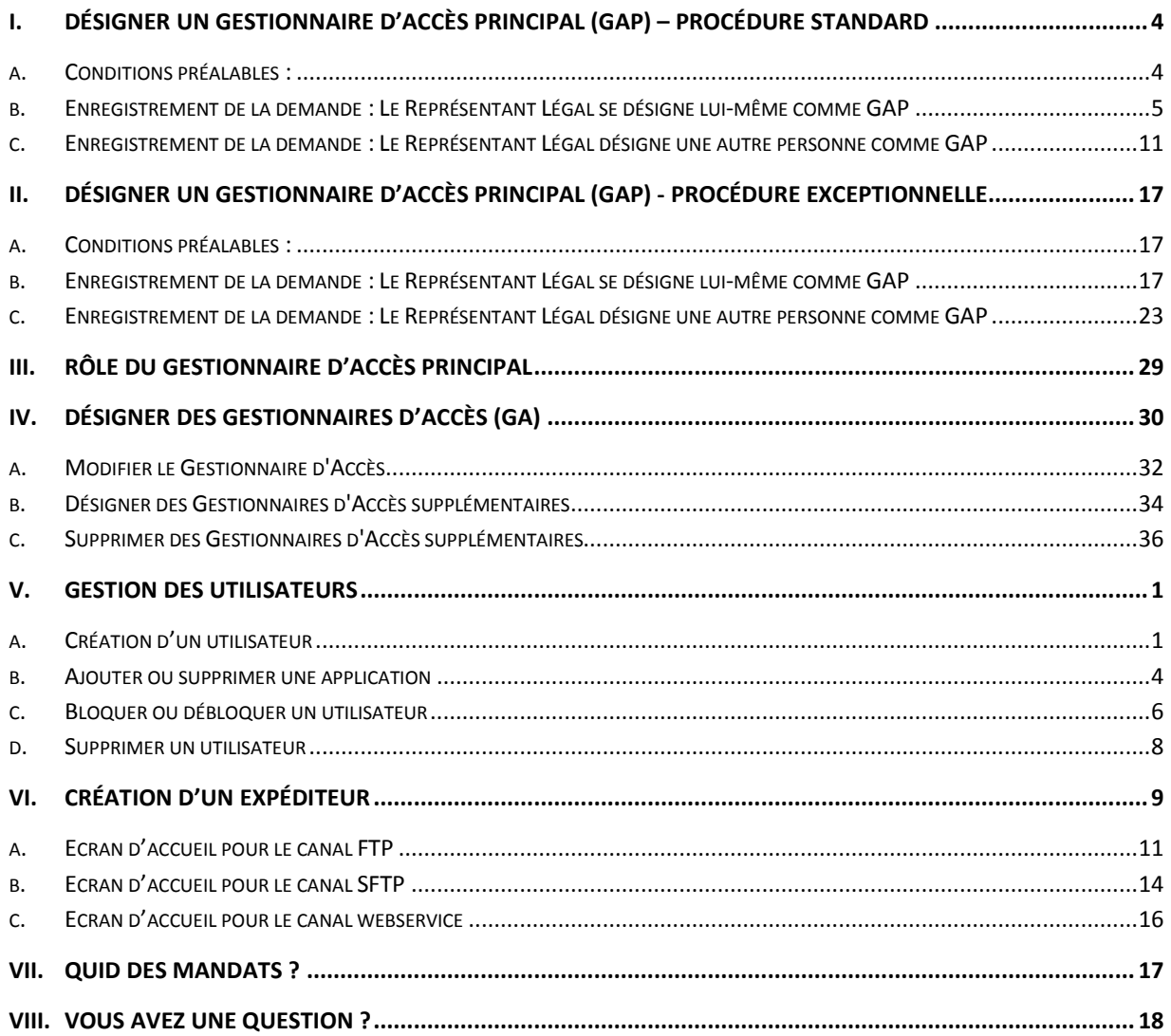

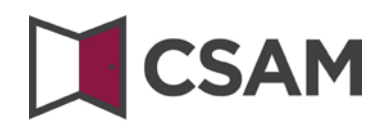

# <span id="page-3-0"></span>**I. Désigner un Gestionnaire d'Accès Principal (GAP) [1](#page-0-0) – Procédure Standard**

# <span id="page-3-1"></span>**a. Conditions préalables :**

- a. Le Représentant Légal  $(LR)^2$  $(LR)^2$  de l'entreprise doit être connecté avec sa carte d'identité électronique (eID) pour faire une demande d'accès en ligne.
- b. Seul le Responsable Légal de l'entreprise peut faire une demande d'accès en ligne.
- c. Le Gestionnaire d'Accès Principal doit être un membre du personnel ou un représentant légal de l'entreprise.

 $1$  Dans le cadre de CSAM, le Gestionnaire d'Accès Principal est le nouveau terme pour le Responsable Accès Entité

<span id="page-3-3"></span><span id="page-3-2"></span> $2$  LR : Acronyme de Représentant Légal. Il s'agit d'une personne qui exerce une fonction légale dans l'entreprise

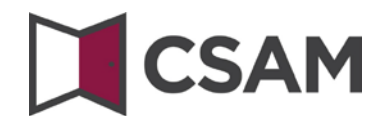

- <span id="page-4-0"></span>**b. Enregistrement de la demande : Le Représentant Légal se désigne lui-même comme GAP**
- Allez [à www.csam.be](http://www.csam.be/)
- Choisissez « **En savoir plus** » chez « **Gestion des Gestionnaires d'Accès** »

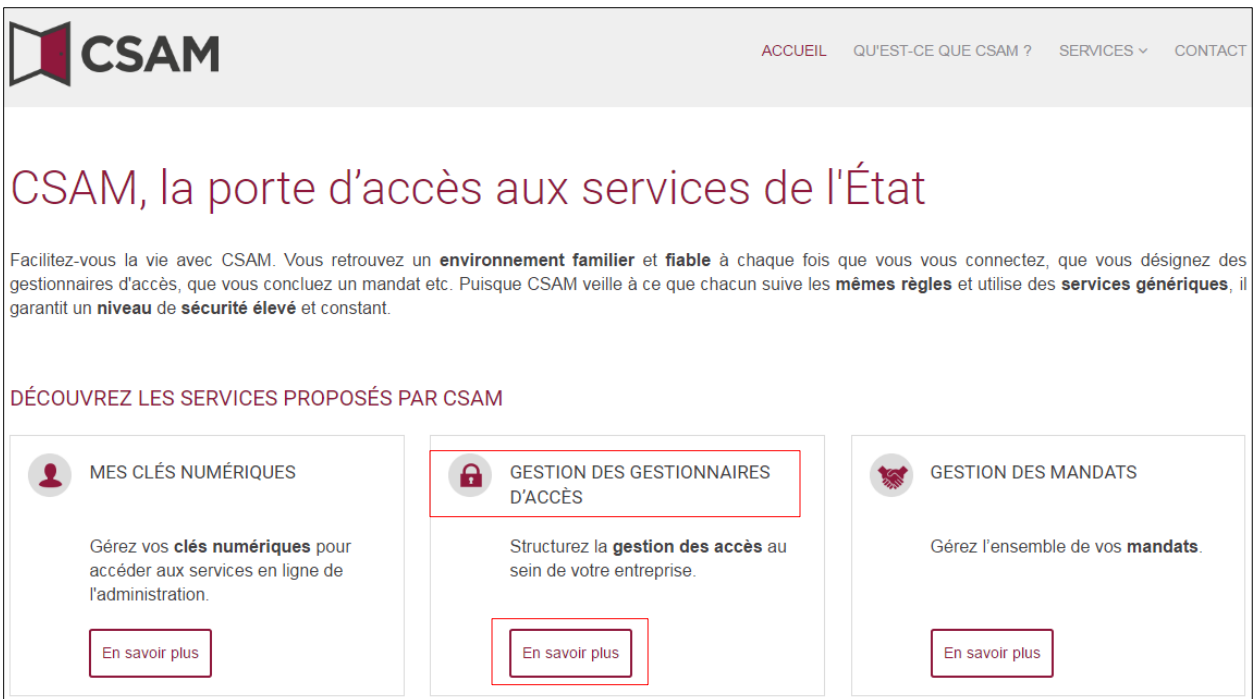

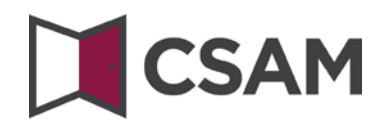

Choisissez « **Désigner un Gestionnaire d'Accès Principal** »

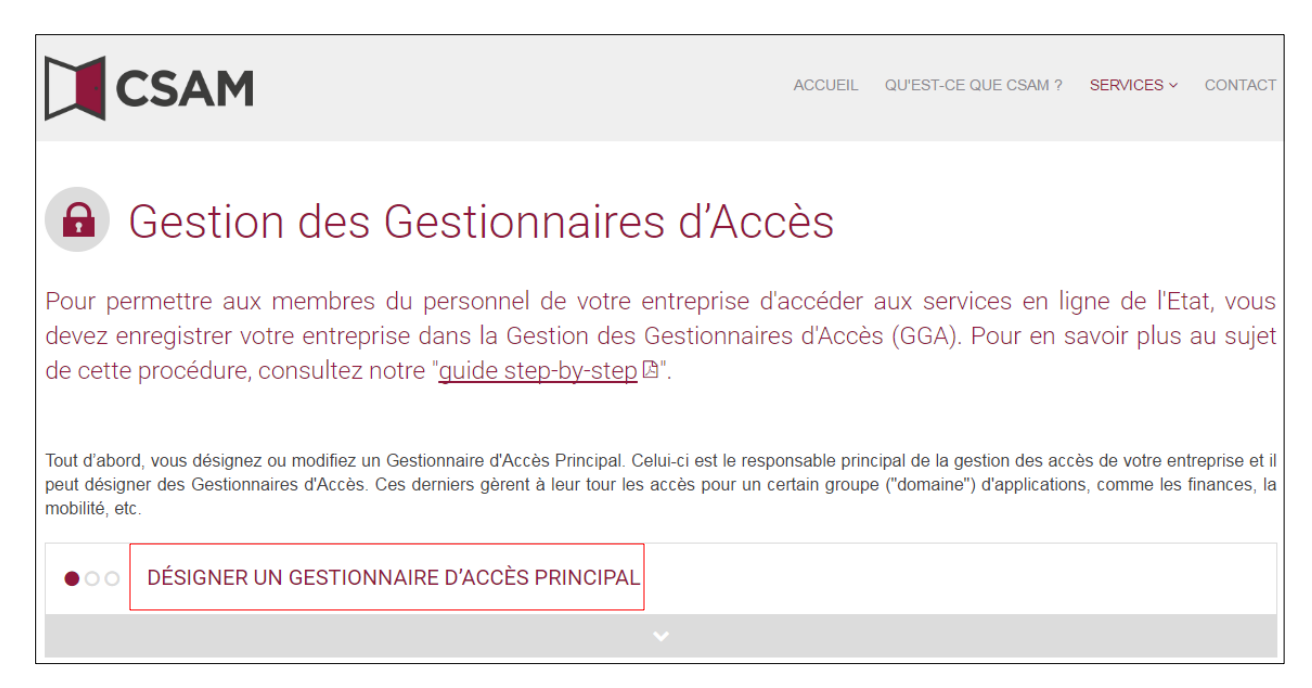

 Choisissez « **Désigner un Gestionnaire d'Accès Principal** » par la « **procédure standard** » et connectez-vous avec votre eID.

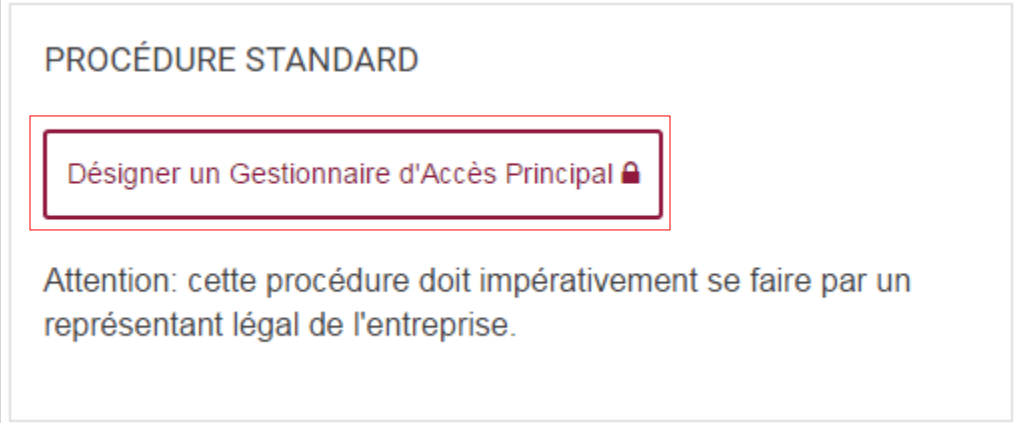

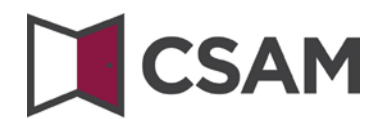

#### Complétez le **numéro d'entreprise** et cliquez sur le bouton « **Enregistrer mon entreprise dans CSAM** »

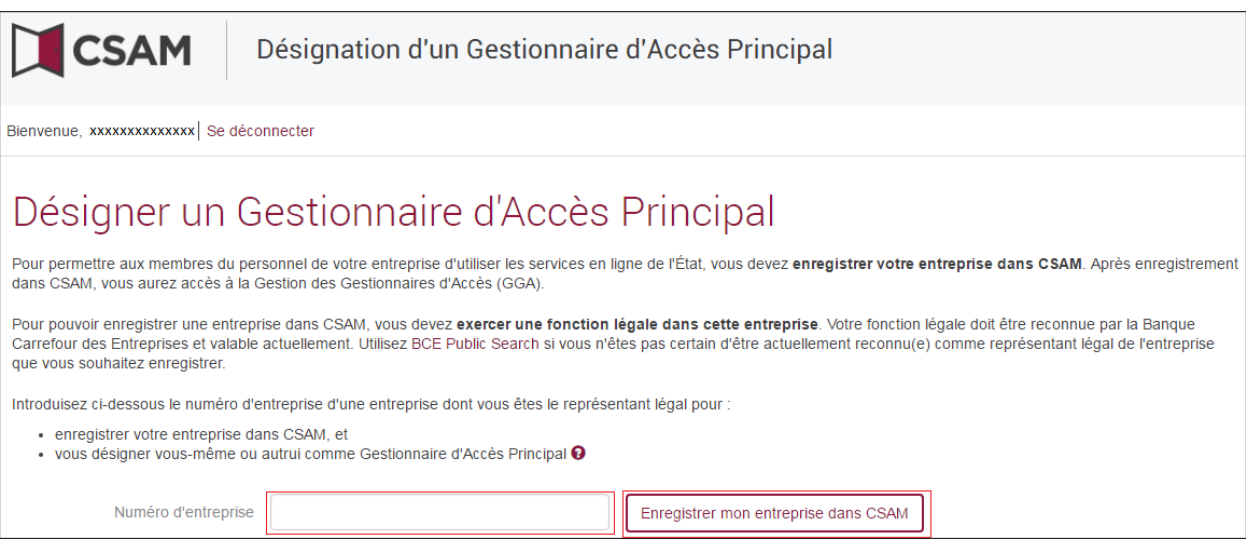

Si un GAP a déjà été désigné pour l'entité ce message et le nom du GAP actuel sont affichés.

Cette entreprise est déjà enregistrée dans CSAM.

Si vous êtes déjà le GAP désigné vous ne pouvez pas vous redésigner. Fermez la demande. Si vous avez des questions concernant votre accès vous pouvez vous adresser au centre de contact de la Sécurité Sociale[: http://www.socialsecurity.be/contact\\_fr.](http://www.socialsecurity.be/contact_fr)

Cette entreprise est déjà enregistrée dans CSAM. Vous êtes déjà connu comme Gestionnaire d'Accès Principal pour cette entreprise. Vous pouvez désigner une autre personne comme Gestionnaire d'Accès Principal.

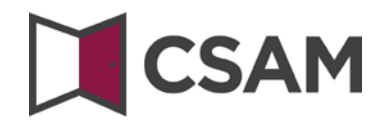

Complétez **email** et **téléphone** puis cliquez sur le bouton « **Suivant** »

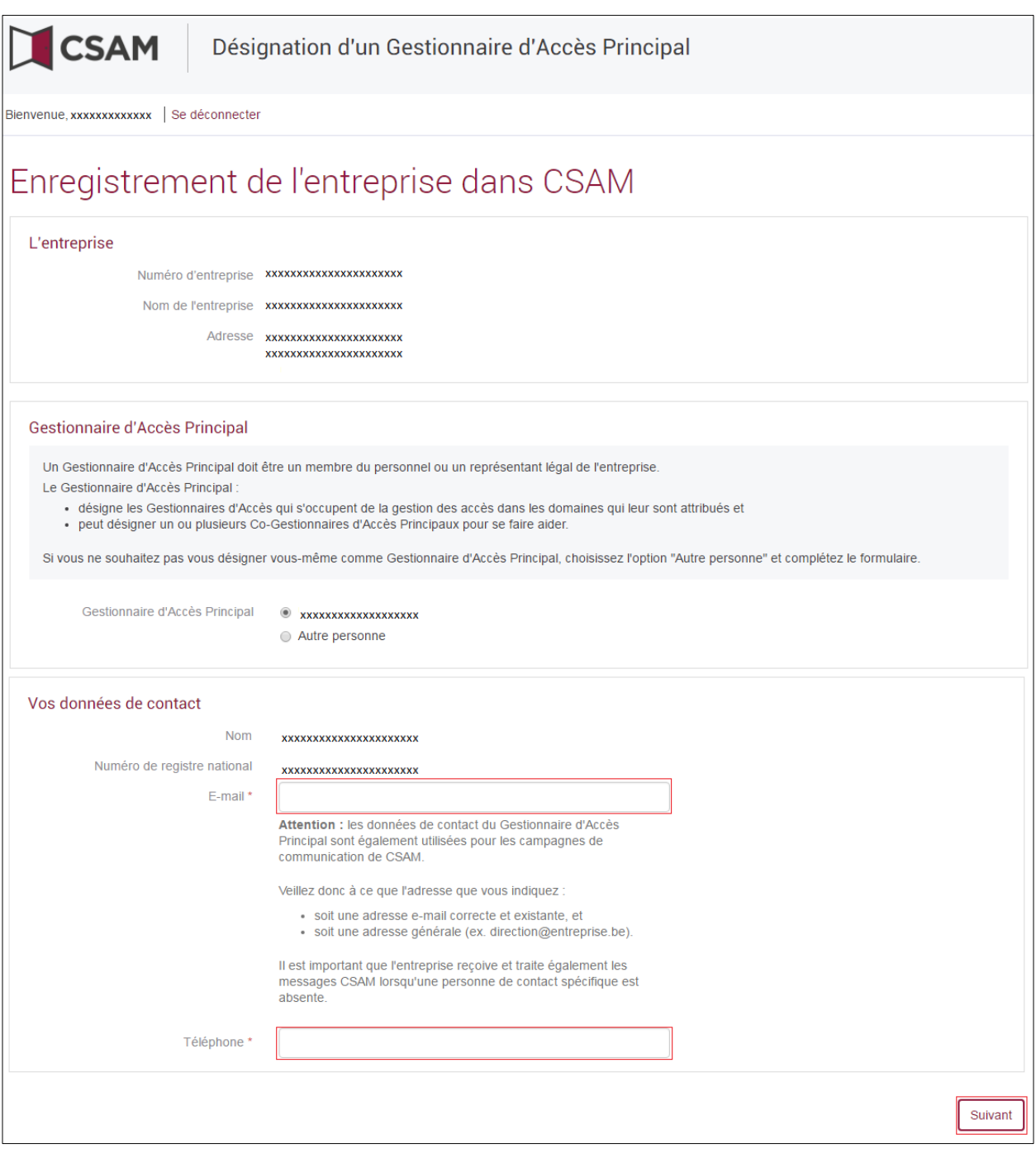

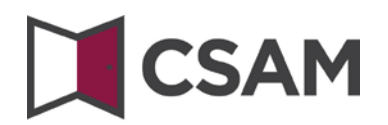

# Cochez la case « **Oui, je confirme** » et cliquez sur le bouton « **Confirmer** »

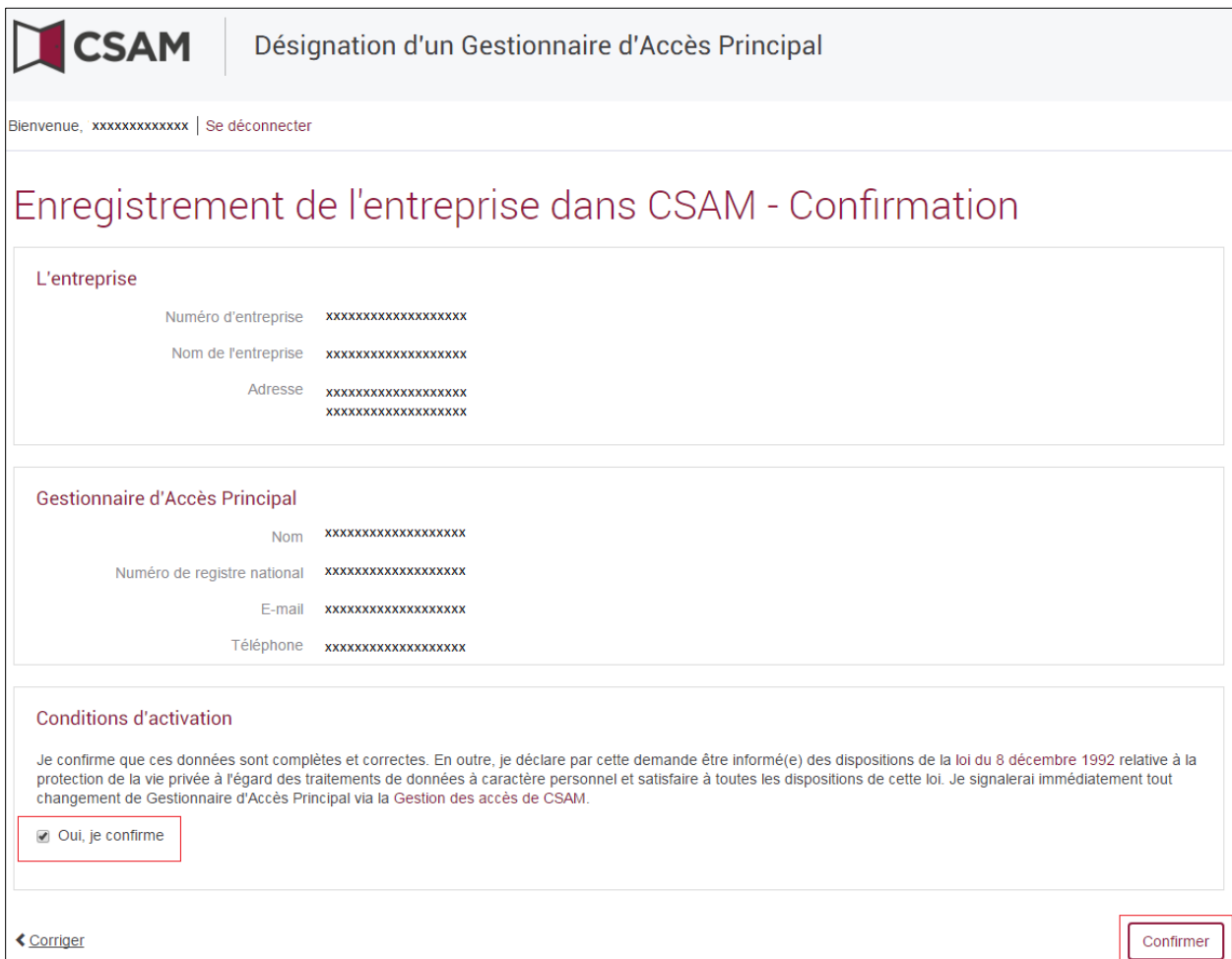

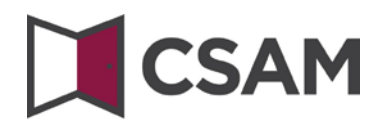

Le Gestionnaire d'Accès Principal est désigné

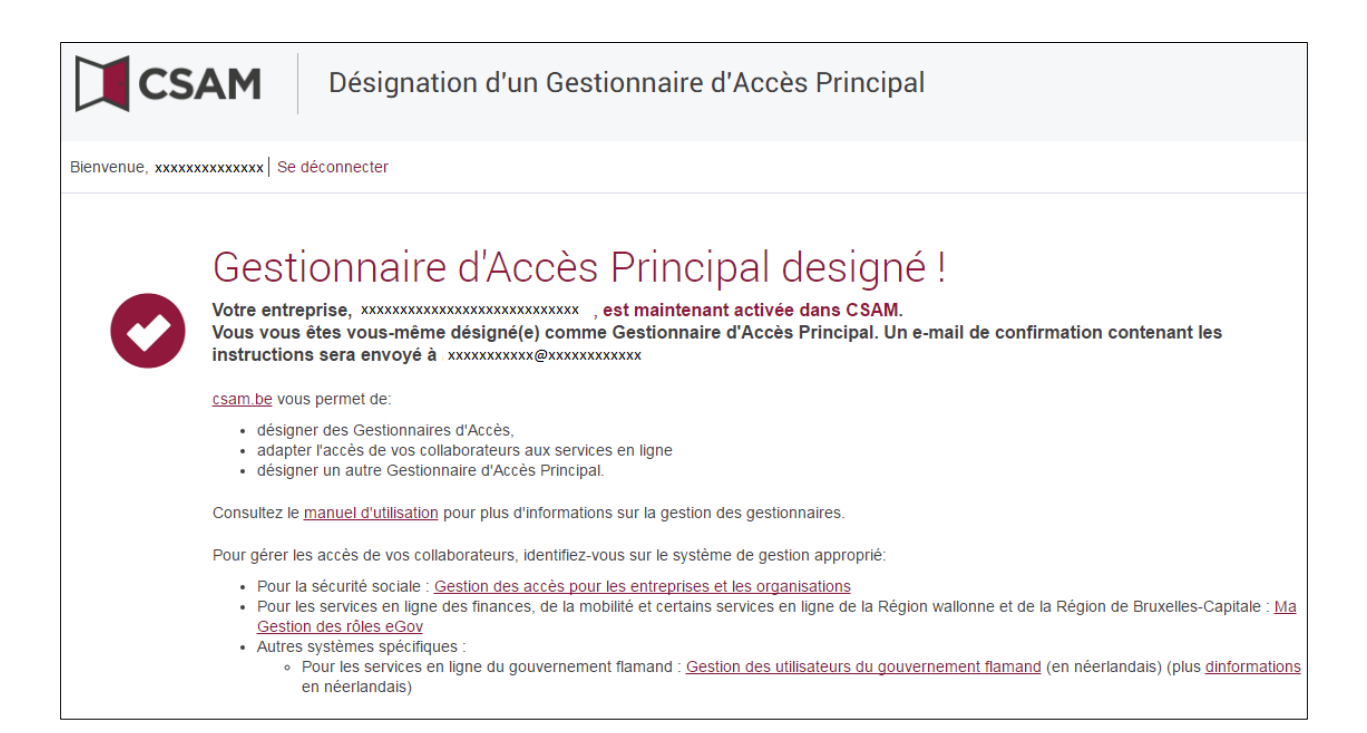

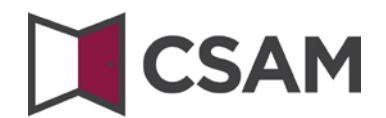

# <span id="page-10-0"></span>**c. Enregistrement de la demande : Le Représentant Légal désigne une autre personne comme GAP**

Le Gestionnaire d'Accès Principal doit être un membre du personnel ou un représentant légal de l'entreprise.

- Allez [à www.csam.be](http://www.csam.be/)
- Choisissez « **En savoir plus** » chez « **Gestion des Gestionnaires d'Accès** »

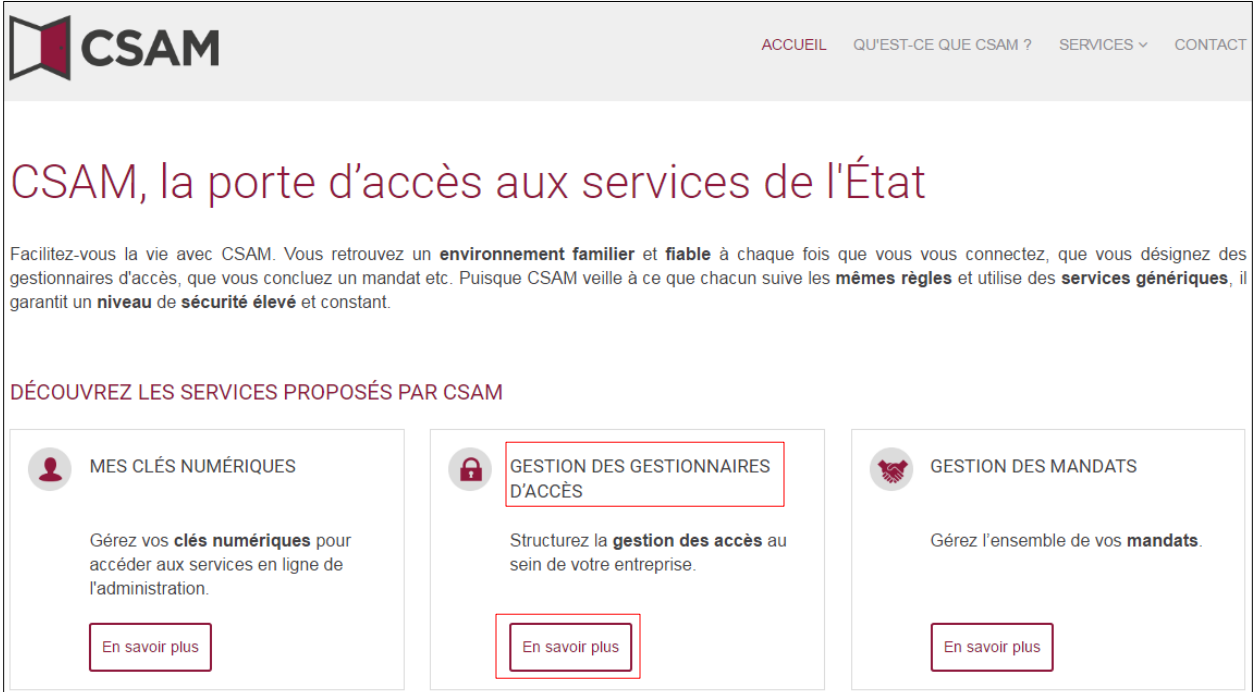

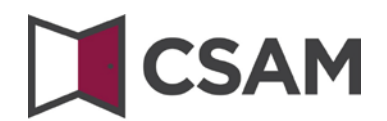

Choisissez « **Désigner un Gestionnaire d'Accès Principal** »

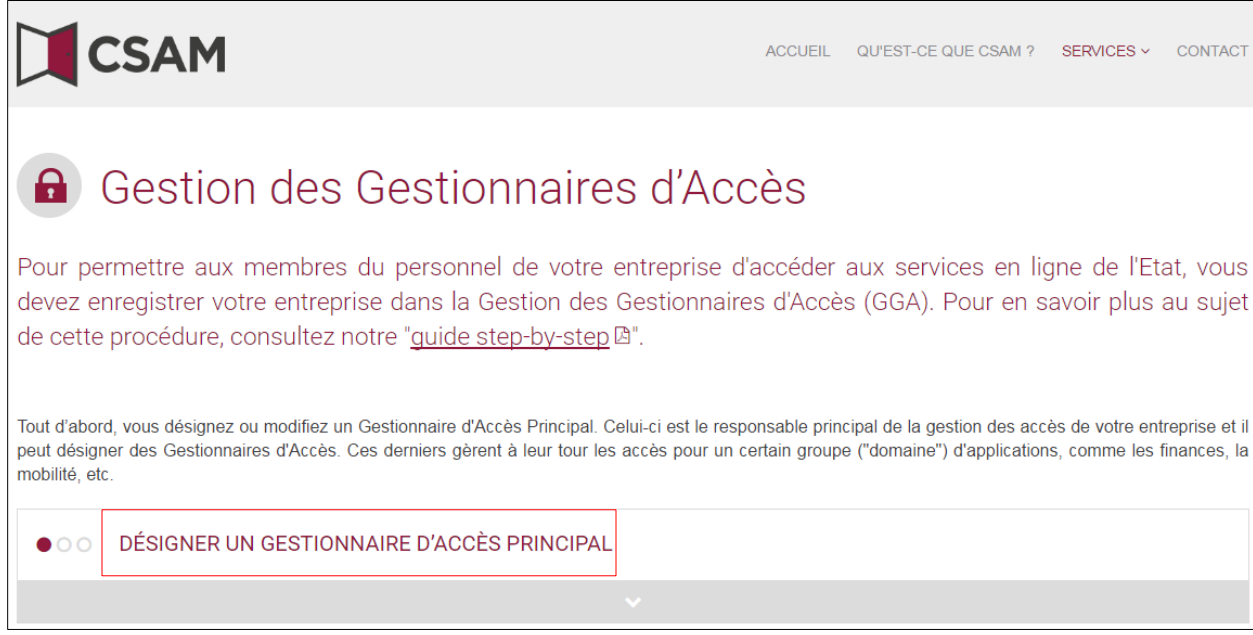

 Choisissez « **Désigner un Gestionnaire d'Accès Principal** » par la « **procédure standard** » et connectez-vous avec votre eID.

PROCÉDURE STANDARD

Désigner un Gestionnaire d'Accès Principal &

Attention: cette procédure doit impérativement se faire par un représentant légal de l'entreprise.

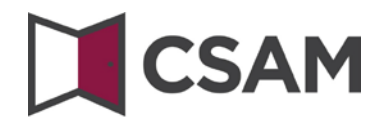

# Complétez le **numéro d'entreprise** et cliquez sur le bouton « **Enregistrer mon entreprise dans CSAM** »

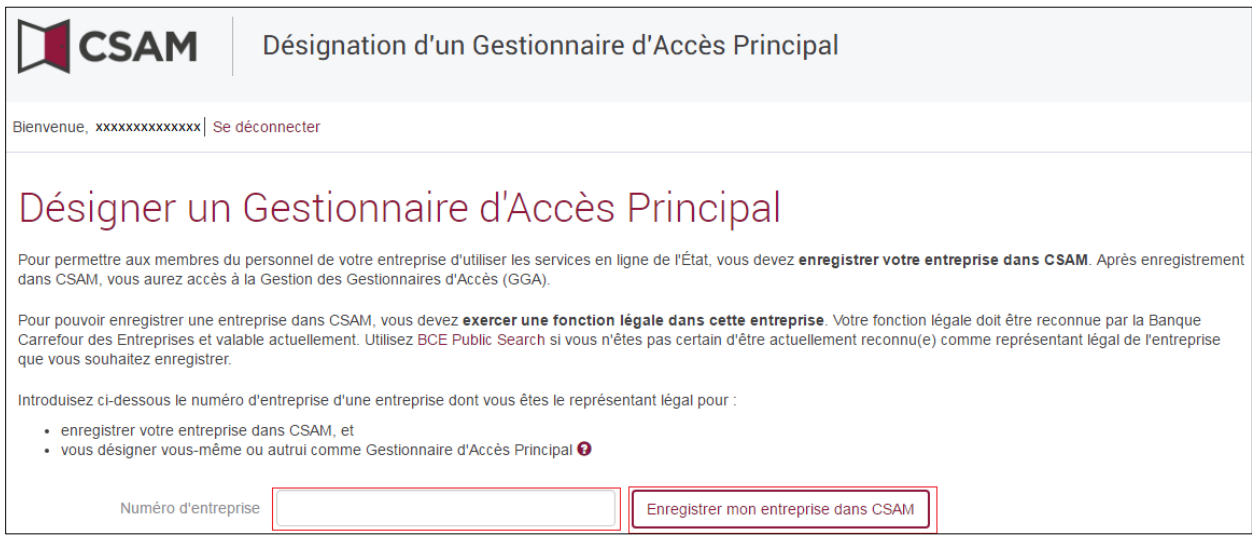

Si un GAP a déjà été désigné pour l'entité ce message et le nom du GAP actuel sont affichés.

Cette entreprise est déjà enregistrée dans CSAM.

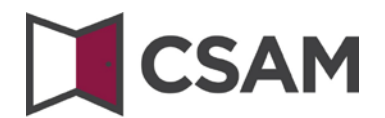

 Cliquez sur le bouton radio « **Autre personne** » et complétez le **NRN**, **email** et **téléphone** du GAP, ainsi que votre **email** et votre **téléphone** puis cliquez sur le bouton « **Suivant** »

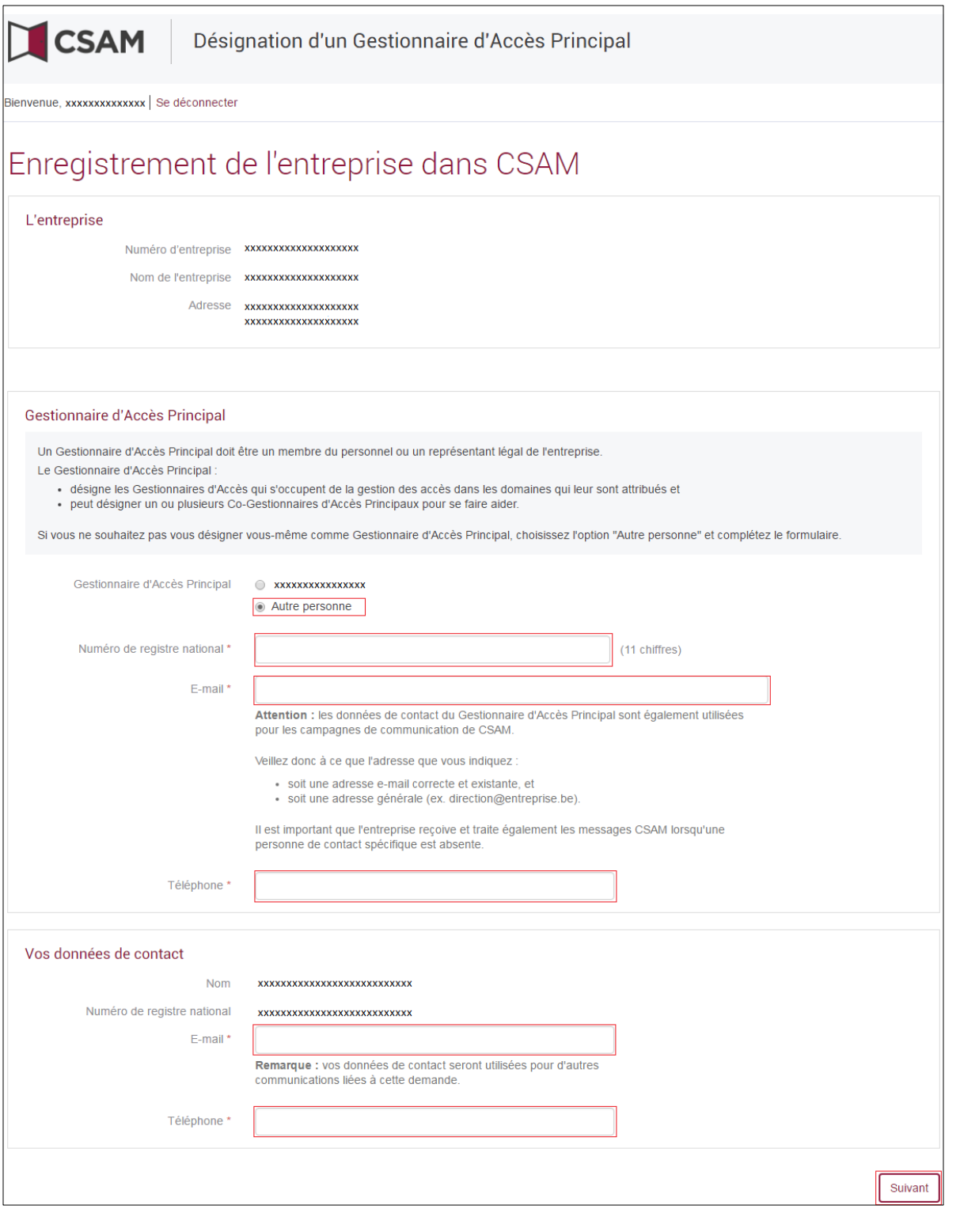

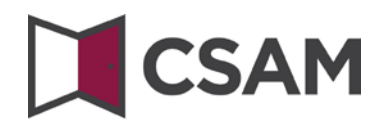

Cochez la case « **Oui, je confirme** » et cliquez sur le bouton « **Confirmer** »

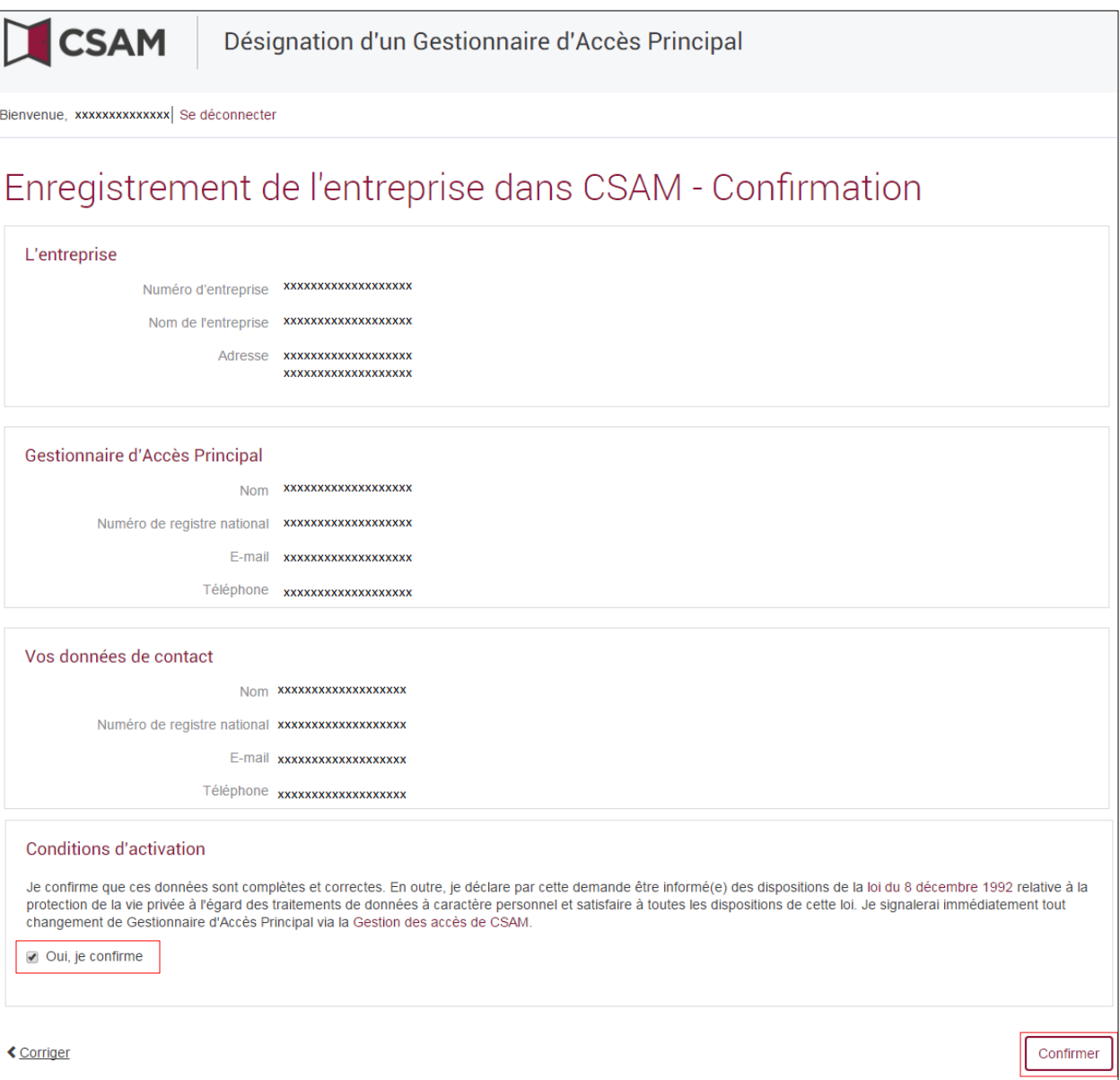

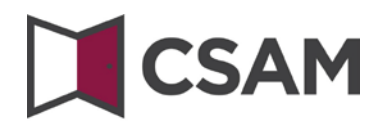

#### Le **Gestionnaire d'Accès Principal** est désigné

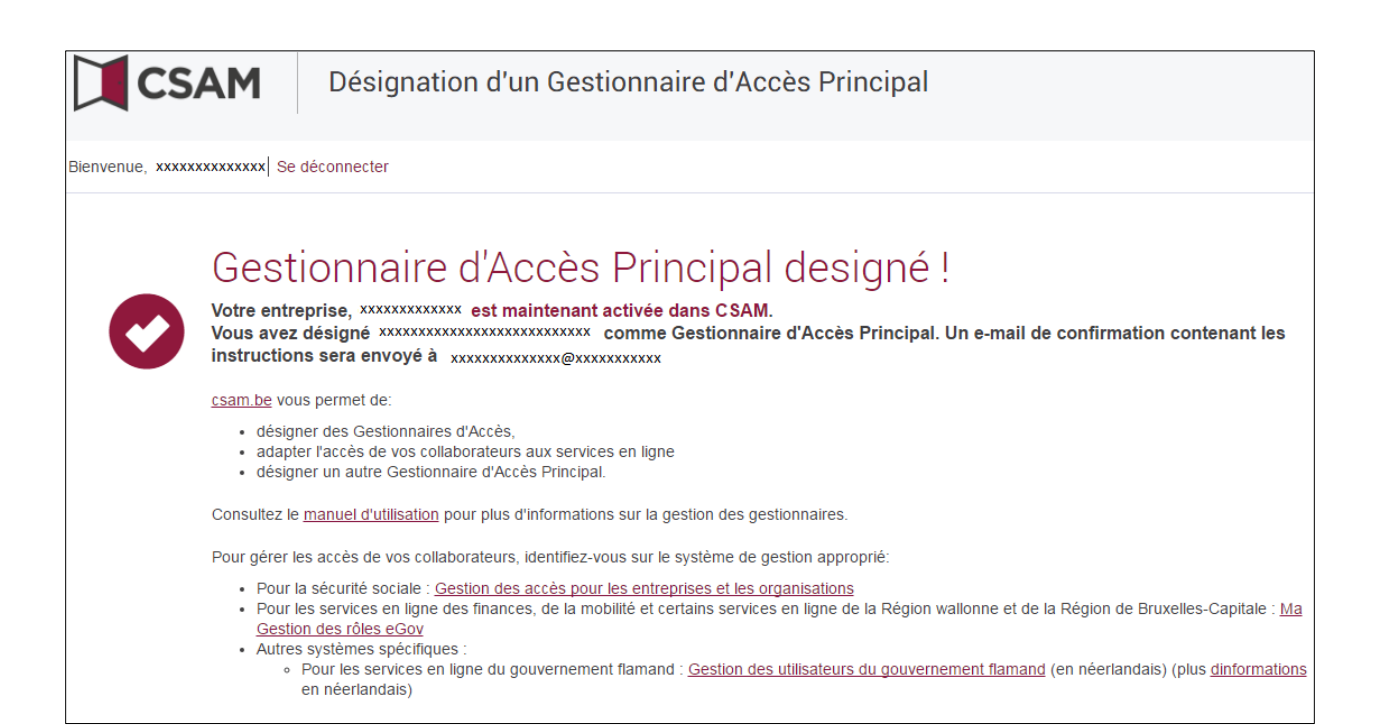

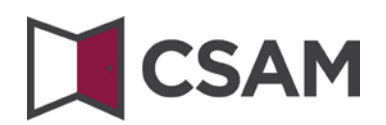

# <span id="page-16-0"></span>**II. Désigner un Gestionnaire d'Accès Principal (GAP) - Procédure exceptionnelle**

## <span id="page-16-1"></span>**a. Conditions préalables :**

Vous pouvez utiliser cette procédure pour l'enregistrement de votre entreprise uniquement si aucun Représentant Légal de l'entreprise ne dispose d'une carte d'identité électronique (eID) ou d'une carte électronique pour étrangers.

Le Gestionnaire d'Accès Principal doit être un membre du personnel ou un représentant légal de l'entreprise.

- <span id="page-16-2"></span>**b. Enregistrement de la demande : Le Représentant Légal se désigne lui-même comme GAP**
- Allez [à www.csam.be](http://www.csam.be/)
- Choisissez « **En savoir plus** » chez « **Gestion des Gestionnaires d'Accès** »

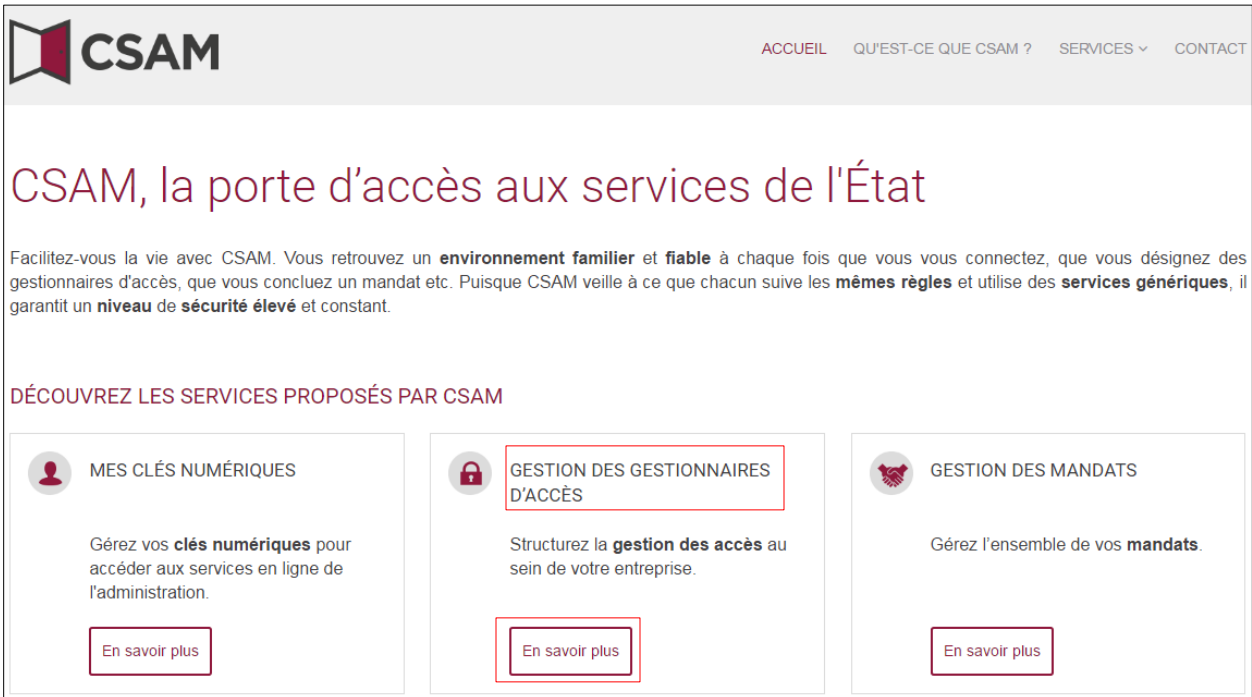

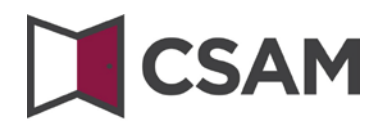

Choisissez « **Désigner un Gestionnaire d'Accès Principal** »

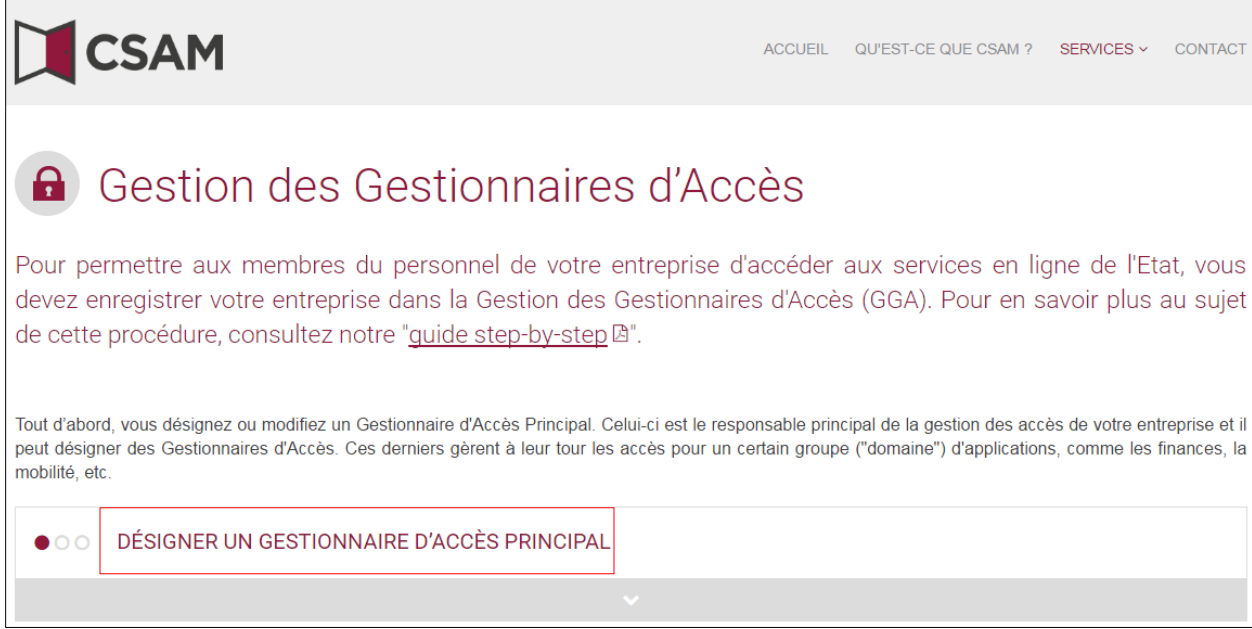

Choisissez « **Procédure exceptionnelle** » et cliquez sur le lien

PROCÉDURE EXCEPTIONNELLE

Vous n'avez pas d'elD ou de carte électronique pour étrangers ?

Suivez alors cette procédure pour désigner un Gestionnaire d'Accès Principal A.

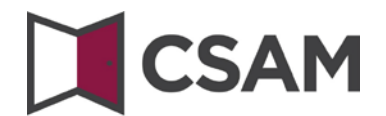

 Introduisez le **numéro de registre national** (ou numéro bis), le **prénom** et le **nom** du responsable légal et le **numéro d'entreprise**. (Introduisez les numéros sans points ni tirets). Cliquez sur « **Enregistrer mon entreprise dans CSAM** »

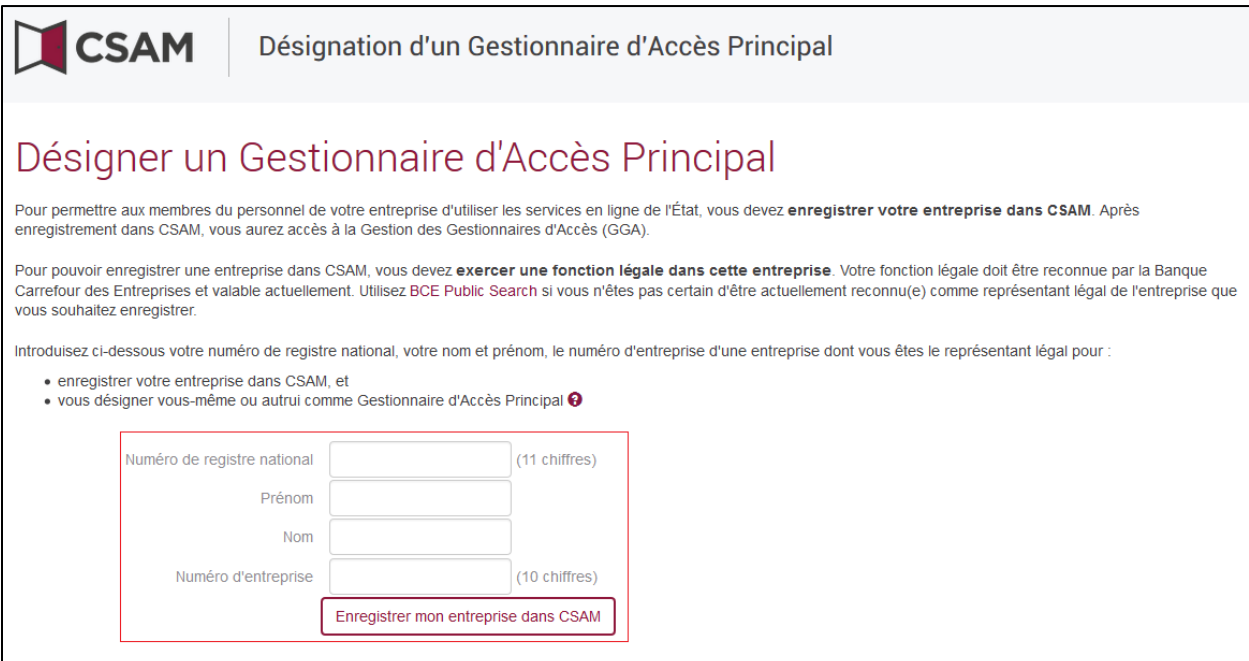

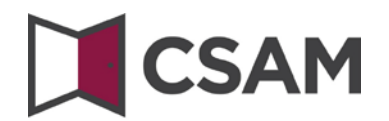

Complétez **email** et **téléphone** puis clique sur le bouton « **Suivant** »

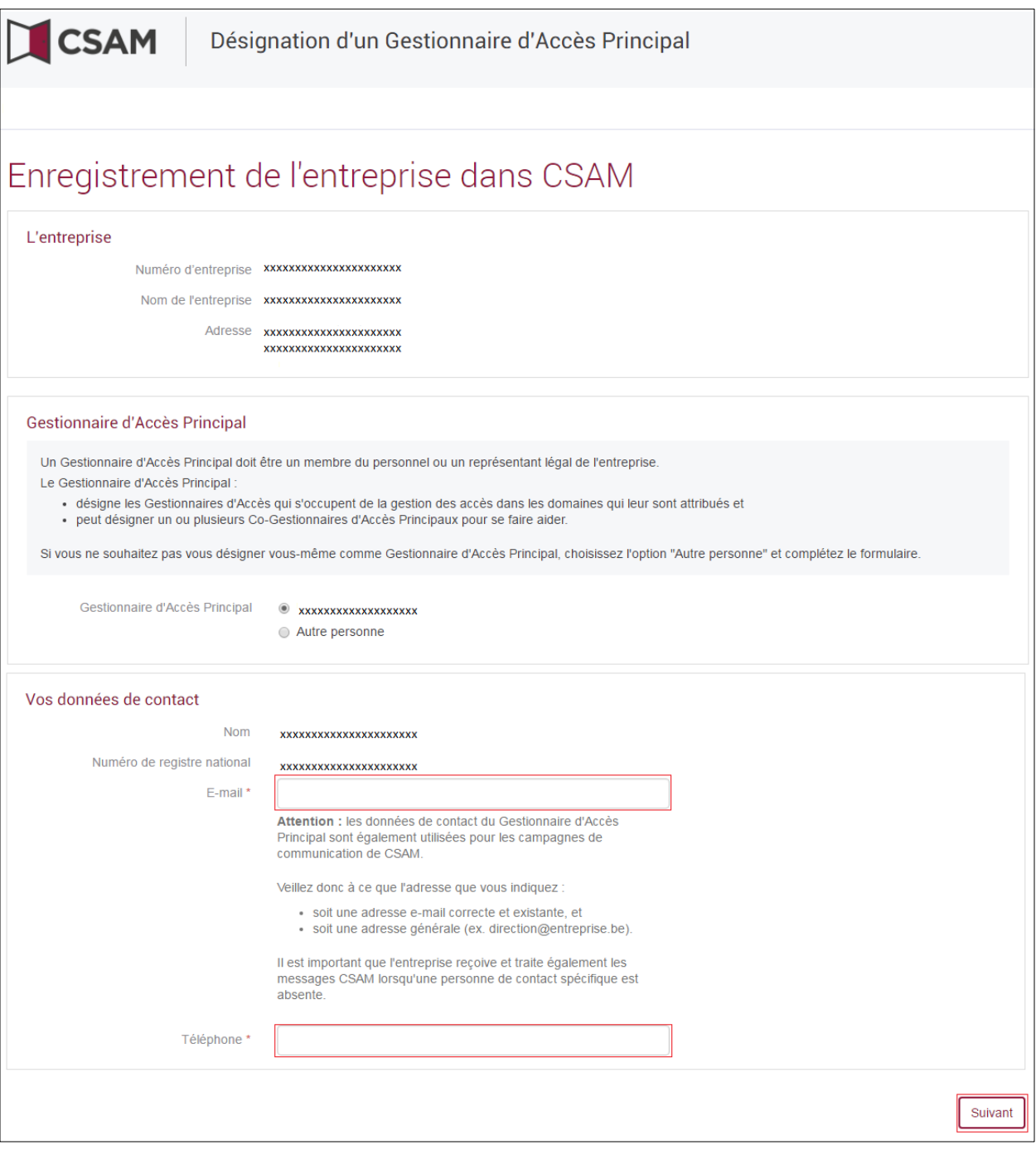

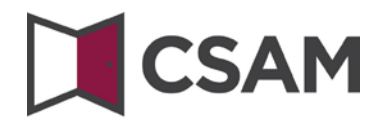

Cochez la case « **Oui, je confirme** » et cliquez sur le bouton « **Confirmer** »

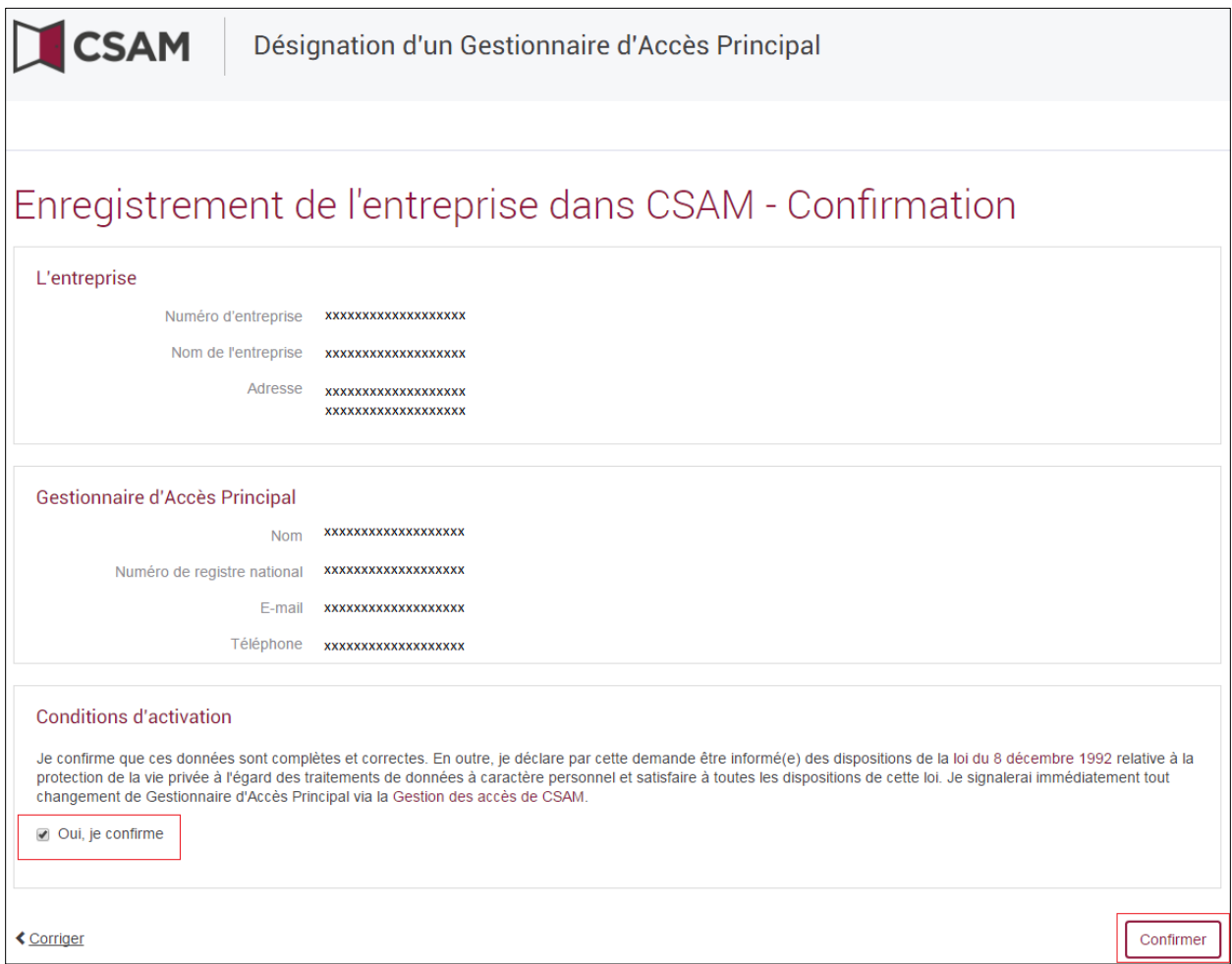

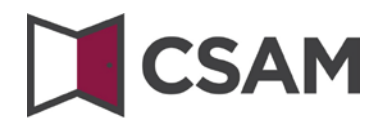

Cliquez sur « **Télécharger le document** ».

Téléchargez le document, imprimez le PDF, signez manuellement et renvoyez le par voie postale à :

Centre de Contact Eranova Smals Avenue Fonsny 20 1060 Bruxelles

Après traitement de la demande le Gestionnaire d'accès Principal recevra un mail contenant les instructions.

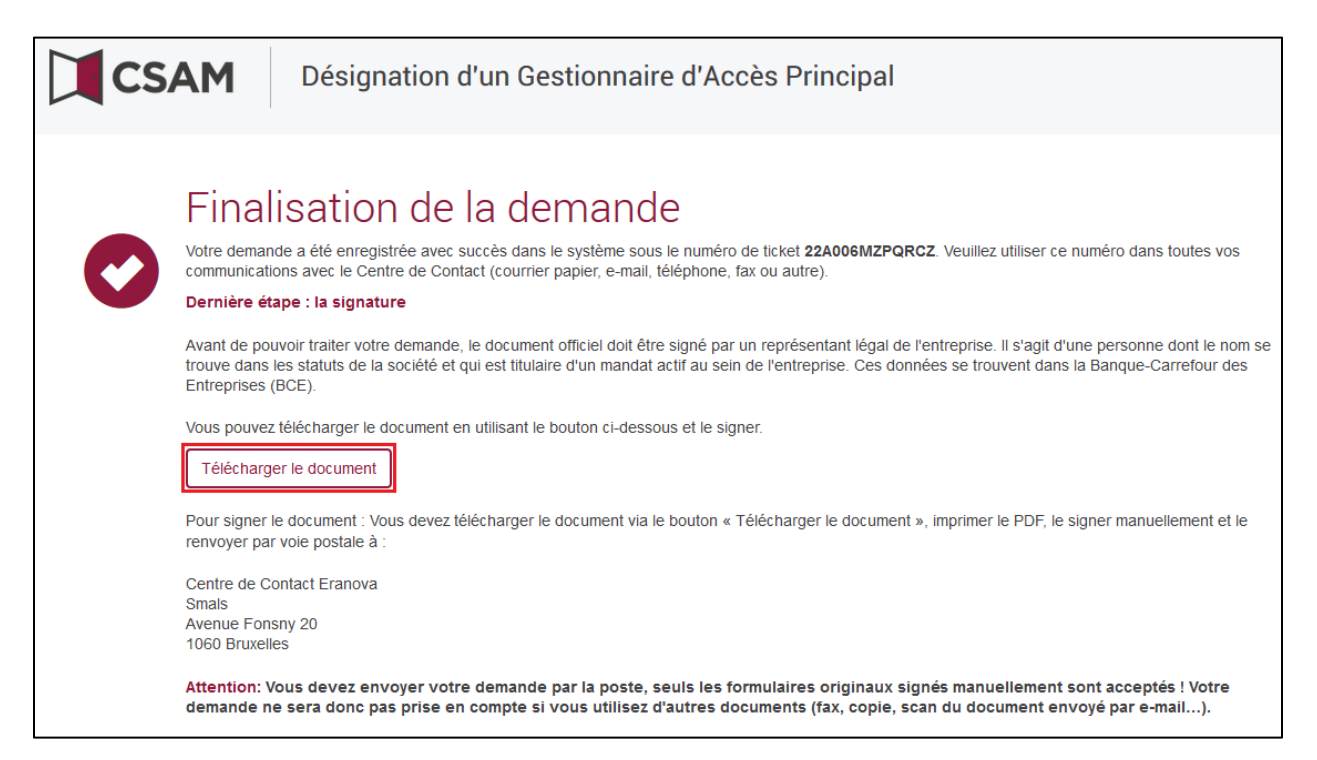

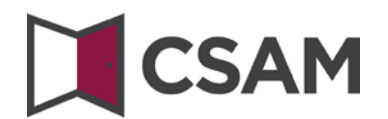

<span id="page-22-0"></span>**c. Enregistrement de la demande : Le Représentant Légal désigne une autre personne comme GAP**

Le Gestionnaire d'Accès Principal doit être un membre du personnel ou un représentant légal de l'entreprise.

- Allez [à www.csam.be](http://www.csam.be/)
- Choisissez « **En savoir plus** » chez « **Gestion des Gestionnaires d'Accès** »

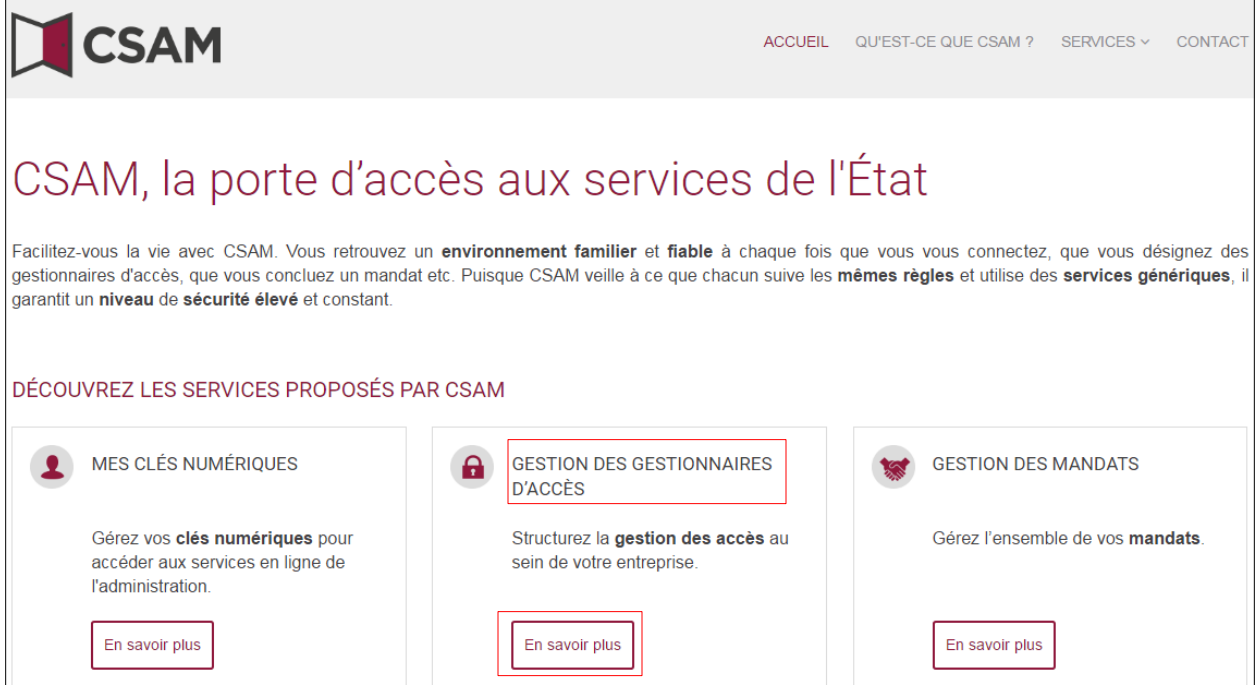

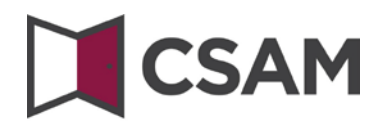

Choisissez « **Désigner un Gestionnaire d'Accès Principal** »

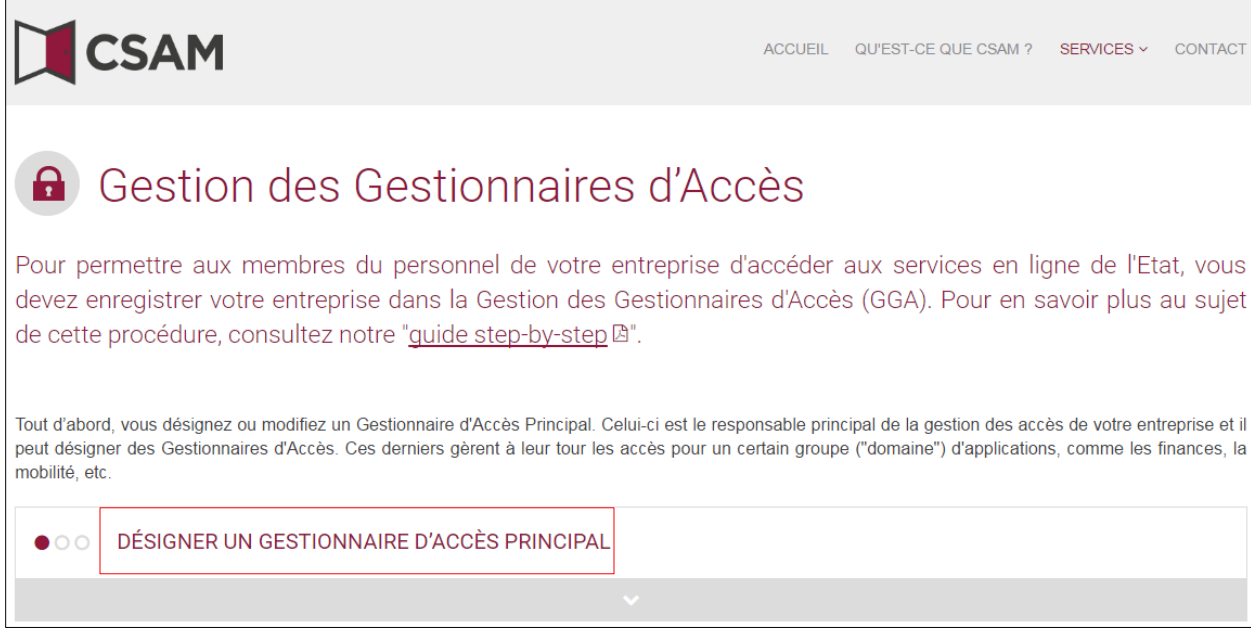

Choisissez « **Procédure exceptionnelle** » et cliquez sur le lien

PROCÉDURE EXCEPTIONNELLE

Vous n'avez pas d'elD ou de carte électronique pour étrangers ?

Suivez alors cette procédure pour désigner un Gestionnaire d'Accès Principal A.

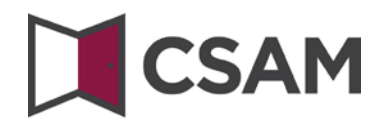

 Introduisez le **numéro de registre national** (ou numéro bis), le **prénom** et le **nom** du responsable légal et le **numéro d'entreprise**. (Introduisez les numéros sans points ou tirets). Cliquez sur « **Enregistrer mon entreprise dans CSAM** »

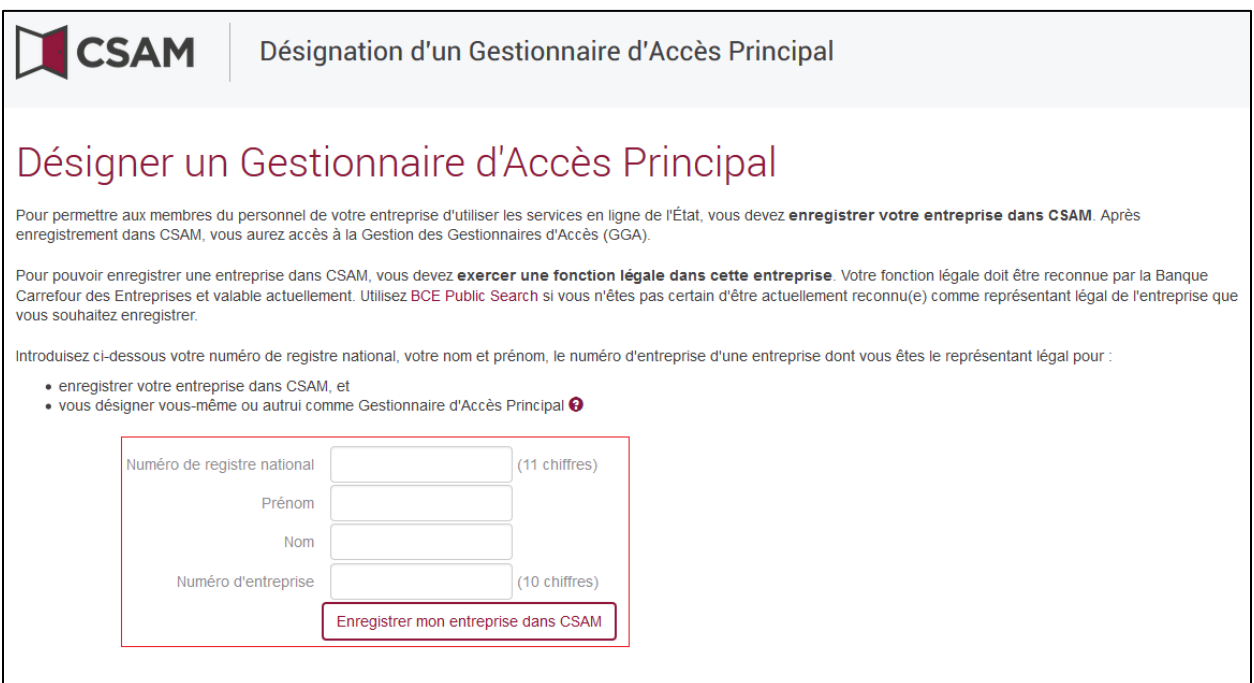

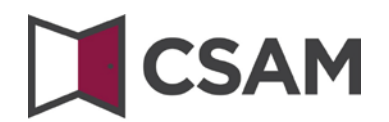

 Cliquez sur le bouton radio « **Autre personne** » et complétez le **NRN**, **email** et **téléphone** du GAP, ainsi que votre **email** et votre **téléphone** puis cliquez sur le bouton « **Suivant** »

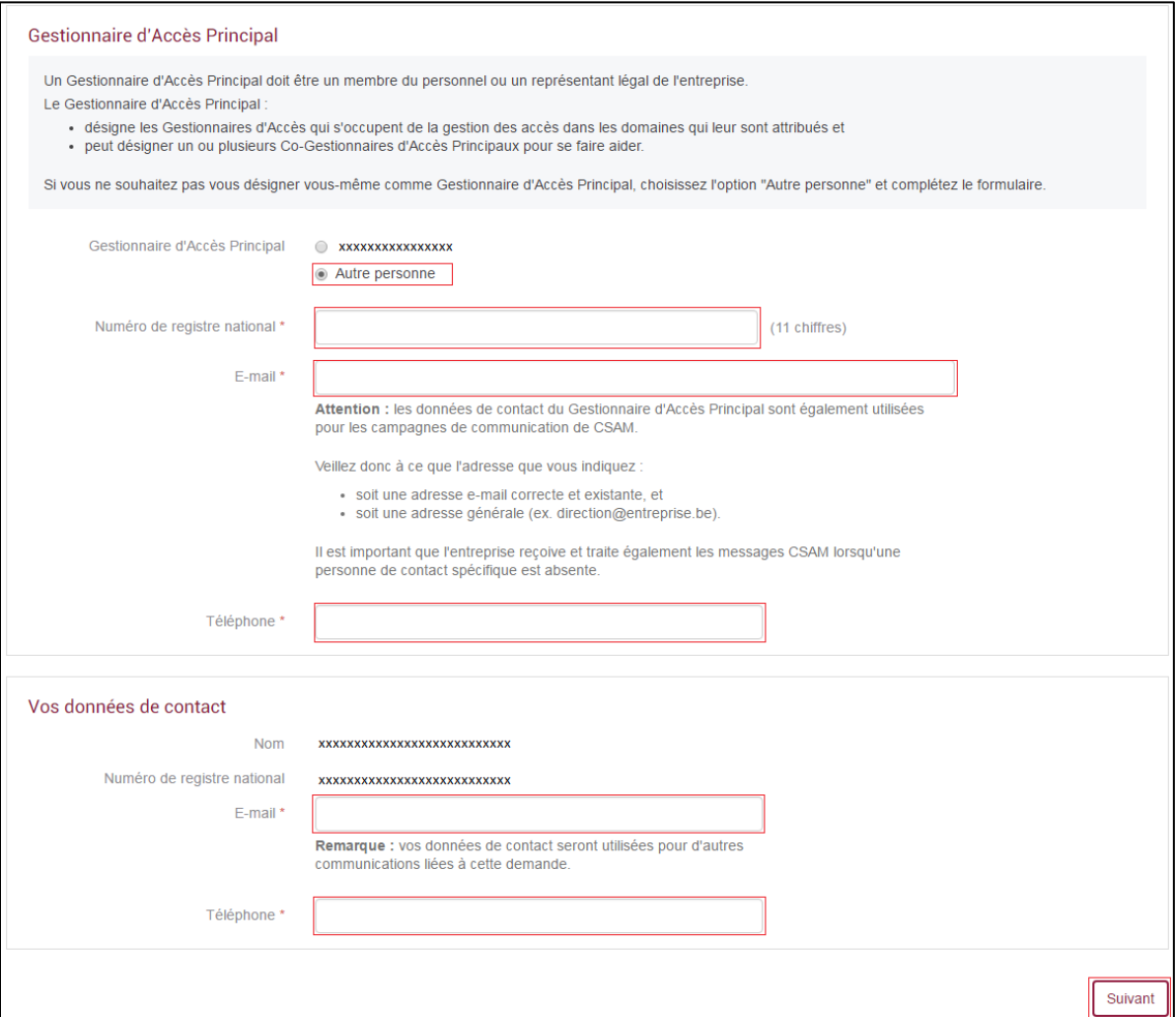

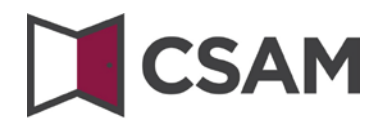

# Cochez la case « **Oui, je confirme** » et cliquez sur le bouton « **Confirmer** »

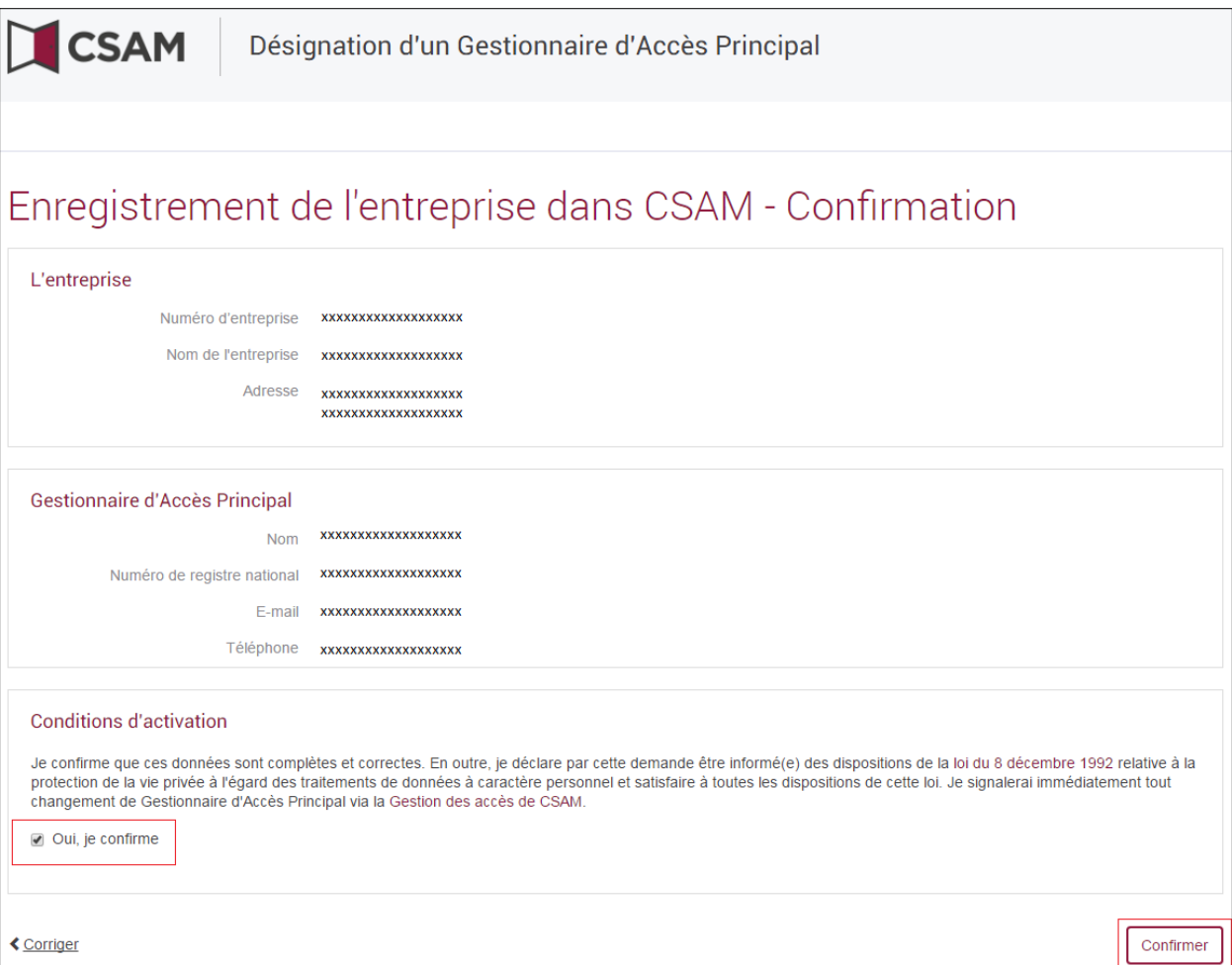

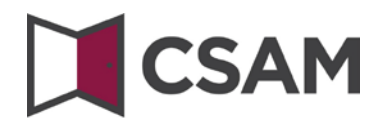

#### Cliquez sur « **Télécharger le document**. »

Téléchargez le document, imprimez le PDF, signez manuellement et renvoyez le par voie postale à :

Centre de Contact Eranova Smals Avenue Fonsny 20 1060 Bruxelles

Après traitement de la demande le Gestionnaire d'accès Principal recevra un mail contenant les instructions.

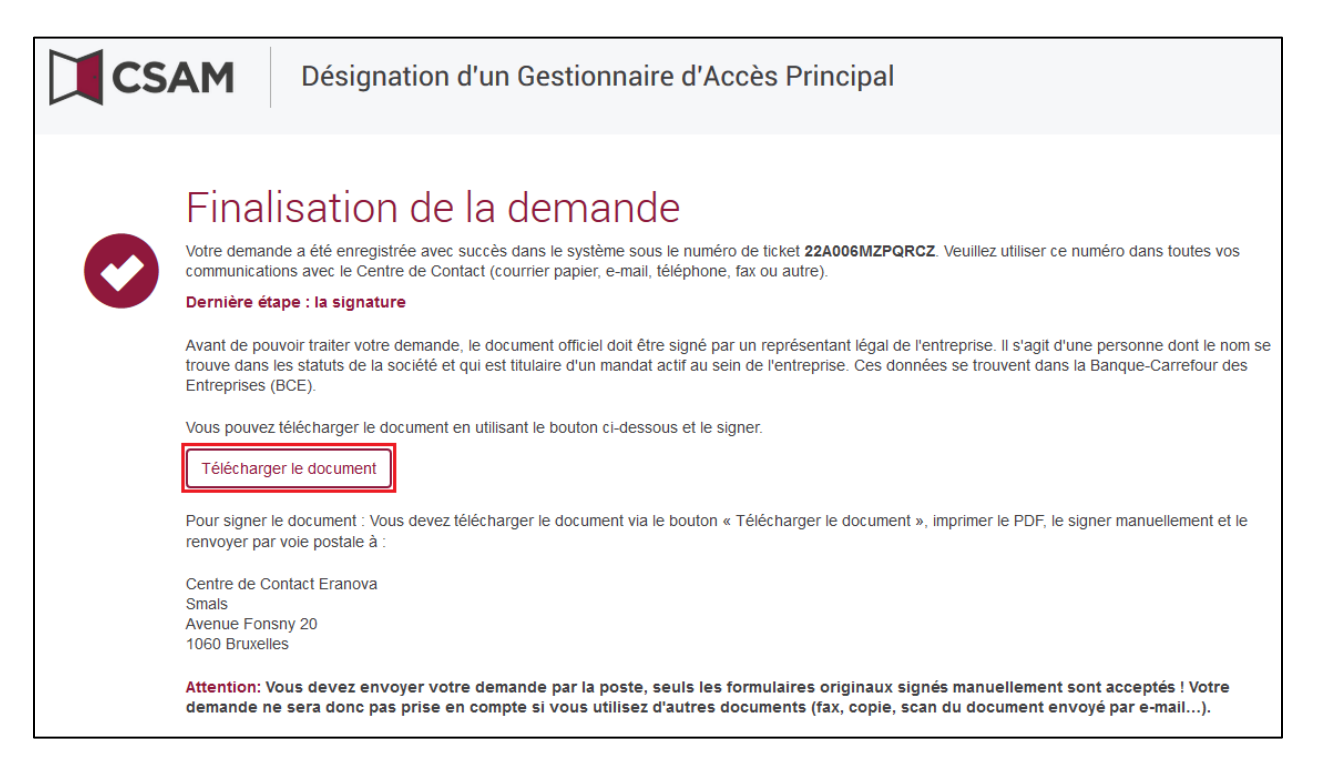

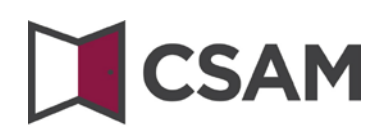

# <span id="page-28-0"></span>**III. Rôle du Gestionnaire d'Accès Principal**

Dès qu'un Gestionnaire d'Accès Principal a été désigné pour l'entreprise, celui-ci est aussi automatiquement Gestionnaire d'Accès pour chaque groupe d'applications (domaine).

Il peut donc directement se mettre au travail et attribuer des rôles à des collaborateurs leur permettant d'accéder aux services de l'État.

En désignant d'autres Gestionnaires d'Accès ou des Gestionnaires d'Accès supplémentaires, le Gestionnaire d'Accès Principal peut déléguer la gestion des accès dans l'entreprise (voir étape suivante : "Désigner des Gestionnaires d'Accès").

# **SAM**

# <span id="page-29-0"></span>**IV. Désigner des Gestionnaires d'accès (GA)[3](#page-3-3)**

Le Gestionnaire d'Accès Principal (GAP) peut déléguer la gestion des accès dans l'entreprise en désignant des Gestionnaires d'Accès par groupe d'applications (domaine). Ceci est optionnel. Initialement, le GAP est automatiquement Gestionnaire d'Accès de chaque domaine.

- Allez [à https://www.csam.be/fr/gestion-gestionnaires-acces.html](https://www.csam.be/fr/gestion-gestionnaires-acces.html) et suivez "**Désigner des Gestionnaires d'Accès**".
- Se connecter et accéder aux services sécurisés Avec votre carte Avec votre token **Avec l'application** Avec un code Avec vos codes d'identité mobile itsme unique généré par d'accès électronique (eID) une application mobile Se connecter via CSAM Se connecter
- $\rightarrow$  Connectez-vous

Cliquez sur **Employeur**

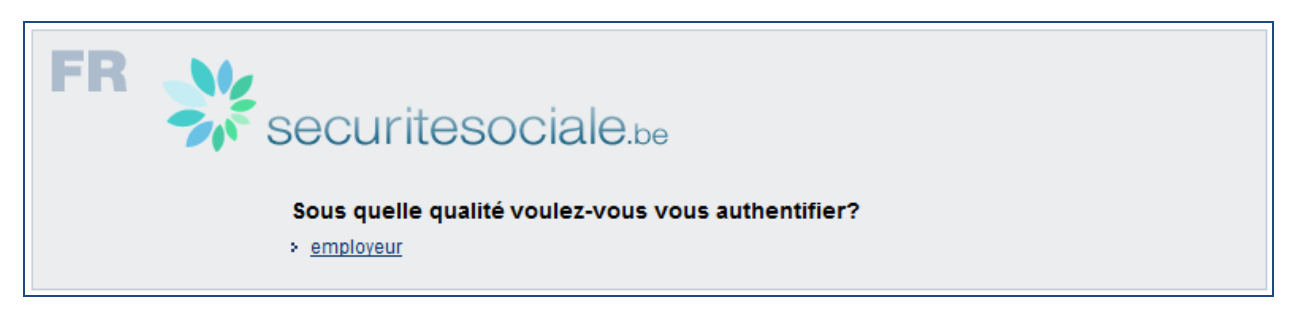

**Vous remarquerez qu'aux écrans suivants, les anciens termes** *Responsable Accès Entités (RAE), Gestionnaire local* **et** *Qualité* **sont utilisés à la place des termes Gestionnaire d'Accès Principal (GAP), Gestionnaire d'Accès (GA) et Domaine. Dans ce manuel, nous reprendrons toujours les écrans tels qu'ils apparaissent.** 

<span id="page-29-1"></span><sup>&</sup>lt;sup>3</sup> Dans le cadre de CSAM, le Gestionnaire d'Accès est le nouveau terme pour le Gestionnaire local

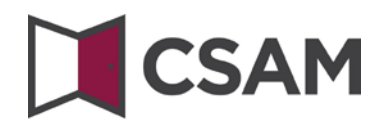

# Cliquez sur la **dénomination de l'entreprise**.

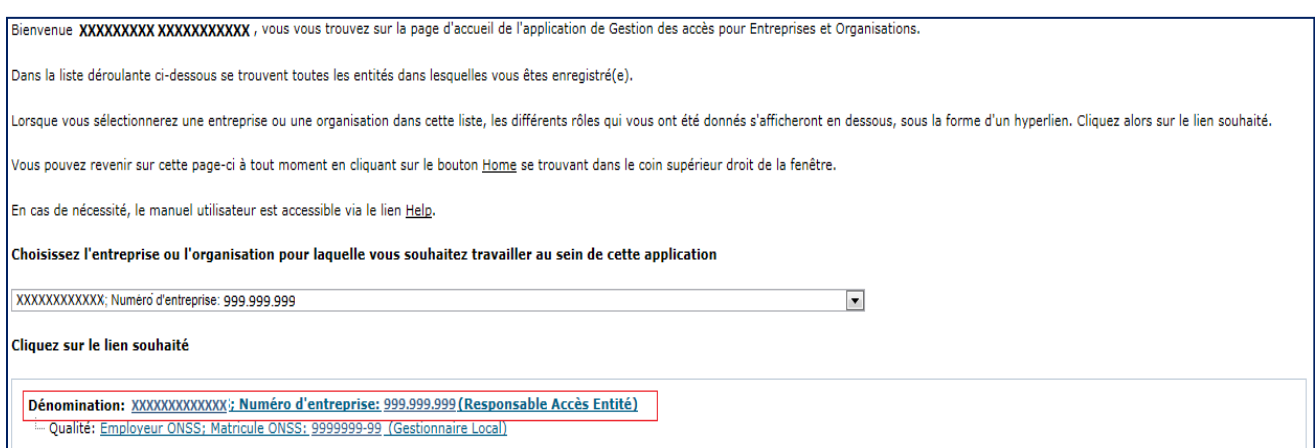

# Cliquez sur **le domaine (la qualité) pour lequel vous souhaitez désigner des Gestionnaires d'Accès (Gestionnaires locaux).**

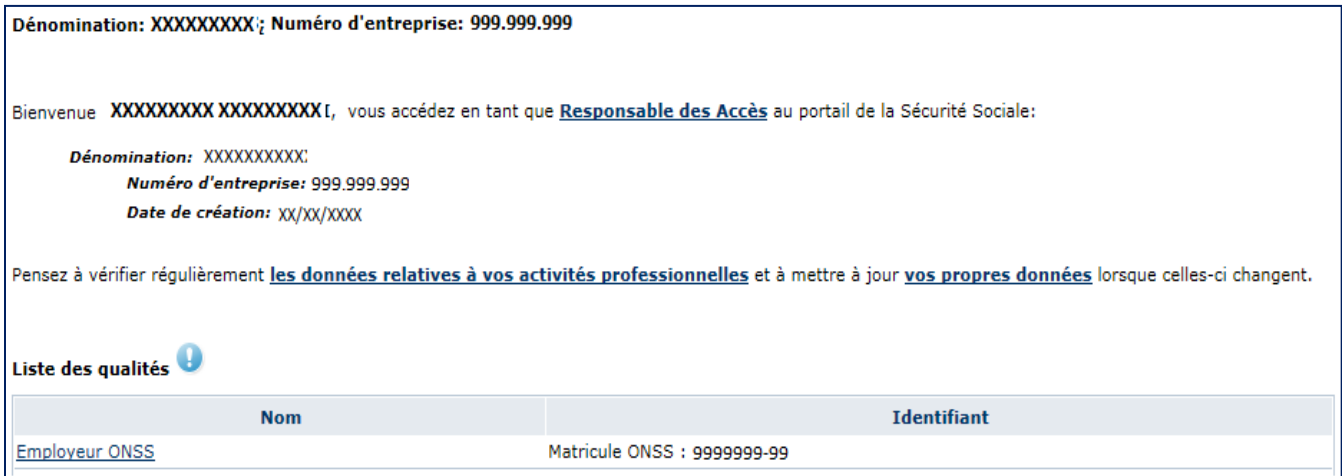

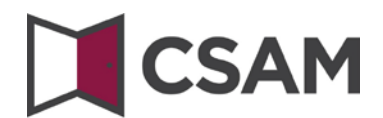

# <span id="page-31-0"></span>**a. Modifier le Gestionnaire d'Accès**

- Sélectionnez en bas l'option "Changer de gestionnaire local".
- Au bas de l'écran, saisissez le **NISS**.

Le NISS est le numéro de registre national ou le numéro BIS de la personne que vous souhaitez désigner.

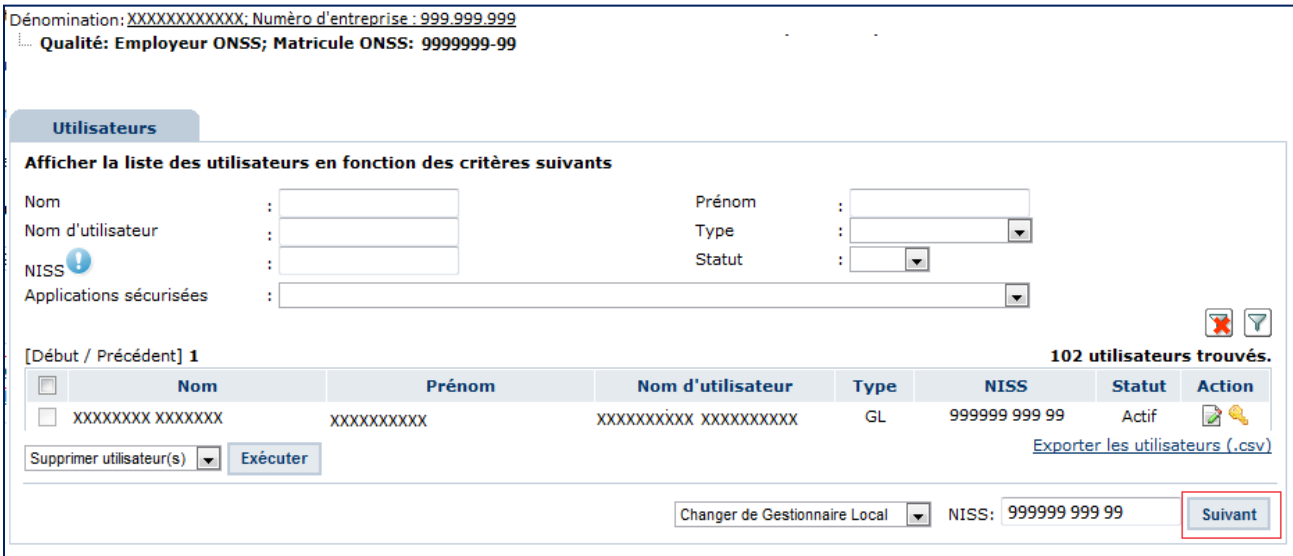

## Cliquez sur **Suivant**.

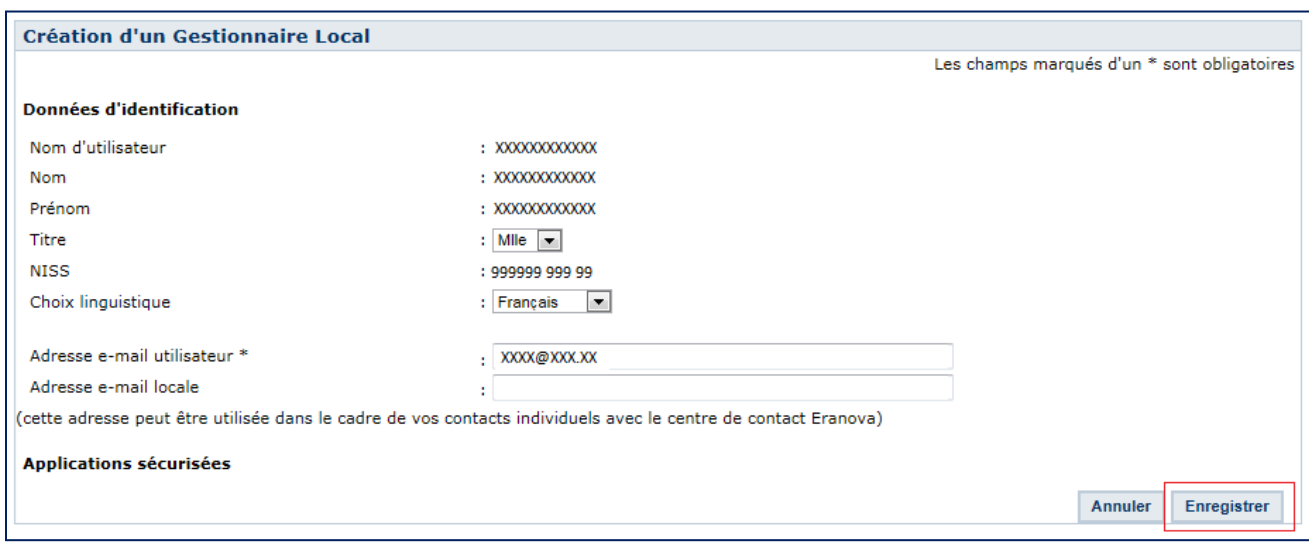

Cliquez sur **Enregistrer**.

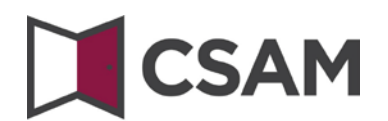

Cliquez sur **Confirmer**.

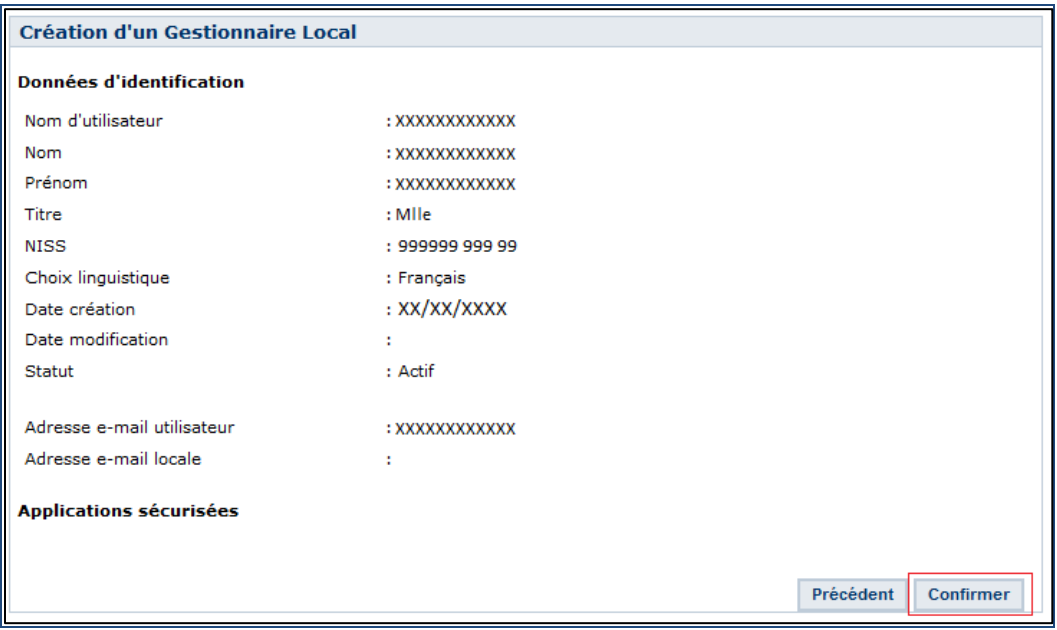

· Les données du Gestionnaire Local ont bien été enregistrées

Le Gestionnaire d'Accès a été modifié.

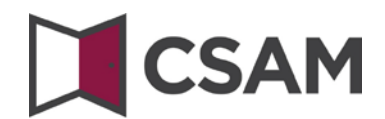

# <span id="page-33-0"></span>**b. Désigner des Gestionnaires d'Accès supplémentaires**

Sélectionnez au bas de l'écran l'option "Ajouter un co-Gestionnaire local"

#### Saisissez le **NISS**

Le NISS est le numéro de registre national ou le numéro BIS de la personne que vous souhaitez désigner.

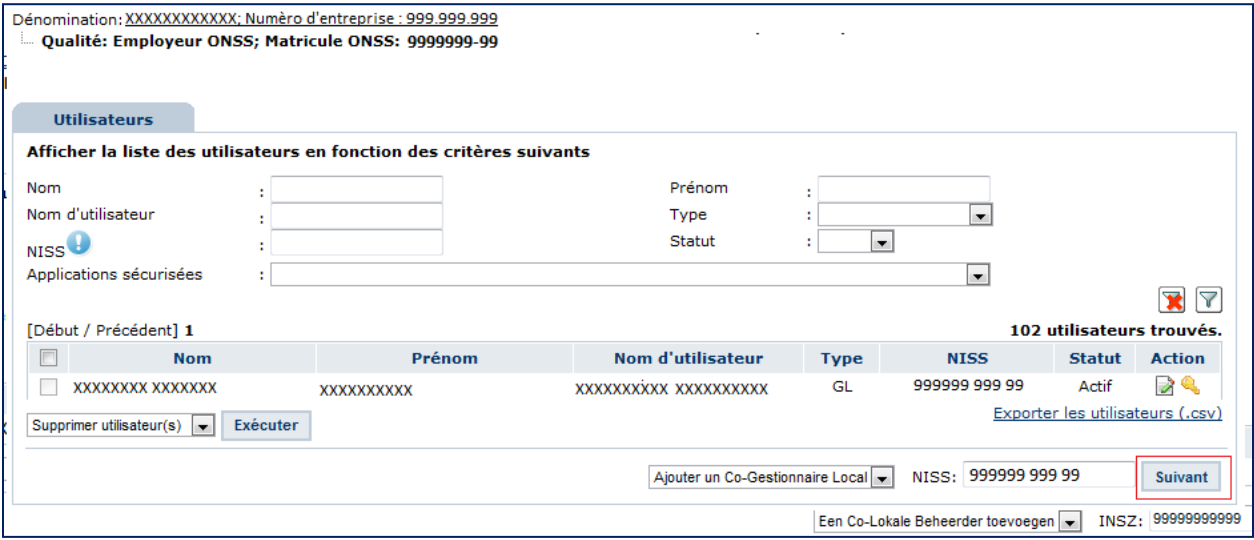

## Cliquez sur **Suivant**.

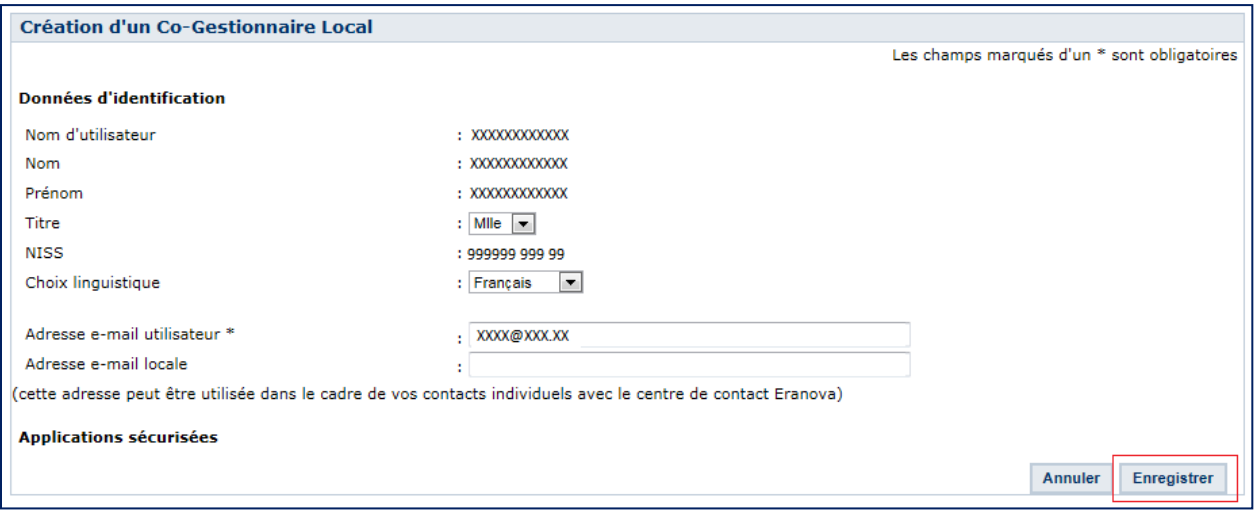

Cliquez sur **Enregistrer**.

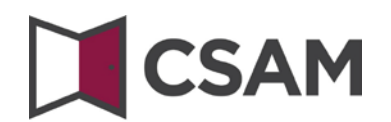

# Cliquez sur **Confirmer**.

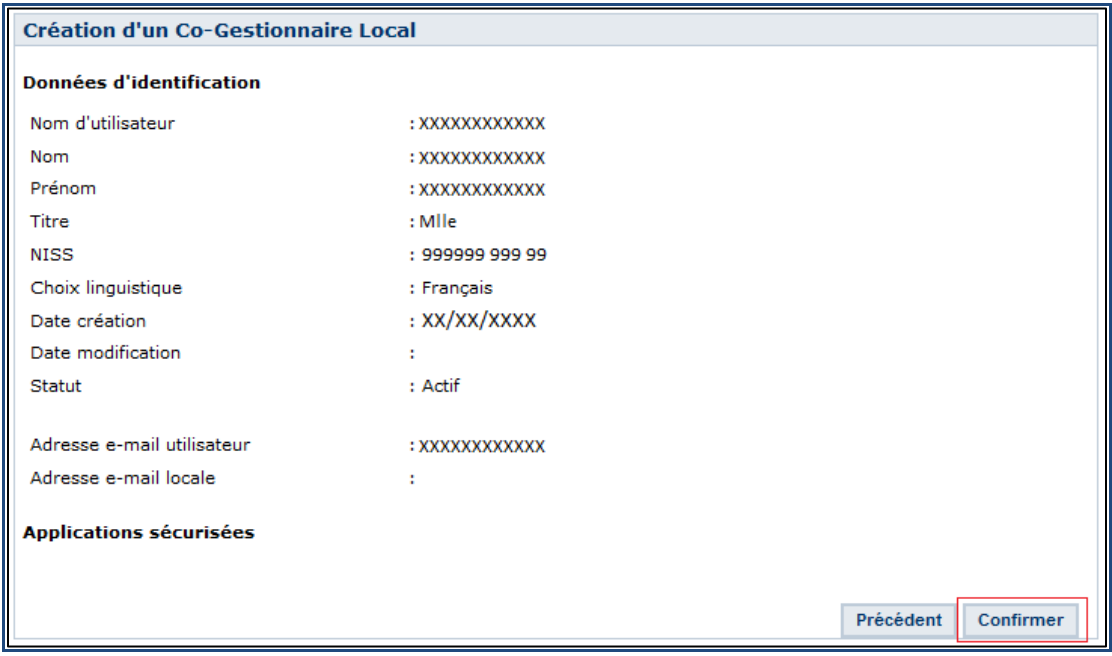

Les données du Co-Gestionnaire Local ont bien été enregistrées

La personne a été désignée comme co-Gestionnaire d'Accès.

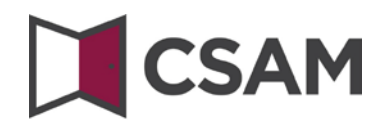

# <span id="page-35-0"></span>**c. Supprimer des Gestionnaires d'Accès supplémentaires**

#### Sélectionnez **un (des) gestionnaire(s) d'accès** en cochant la case devant son (leurs) nom(s)

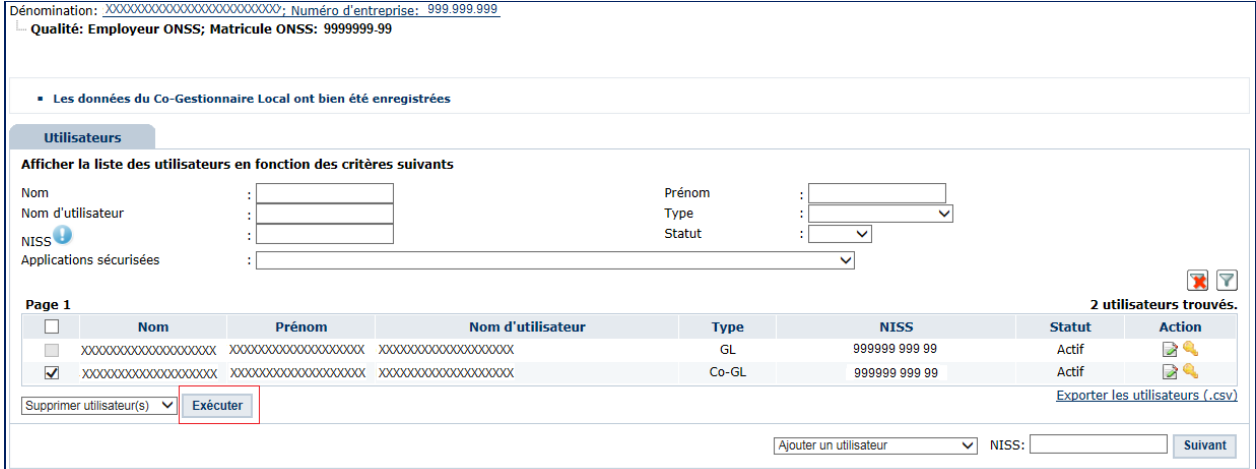

#### Sélectionnez **Supprimer utilisateurs** et cliquez sur **Exécuter**

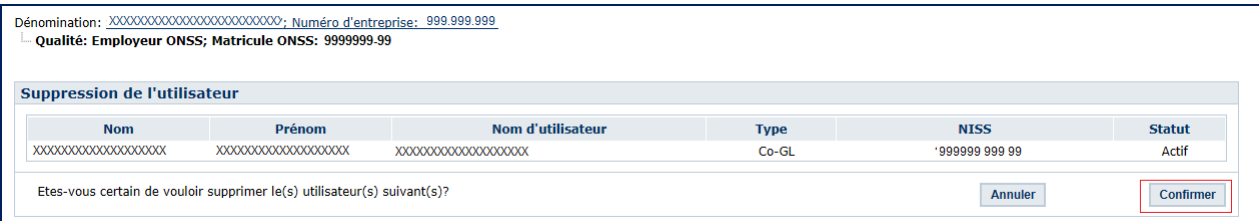

# Cliquez sur **Confirmer**

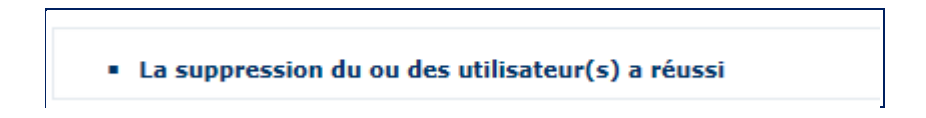

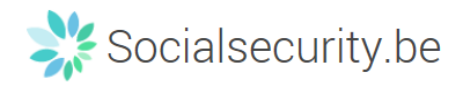

# <span id="page-36-0"></span>**V. Gestion des utilisateurs**

# <span id="page-36-1"></span>**a. Création d'un utilisateur**

Cliquez sur **la qualité[4](#page-29-1)**

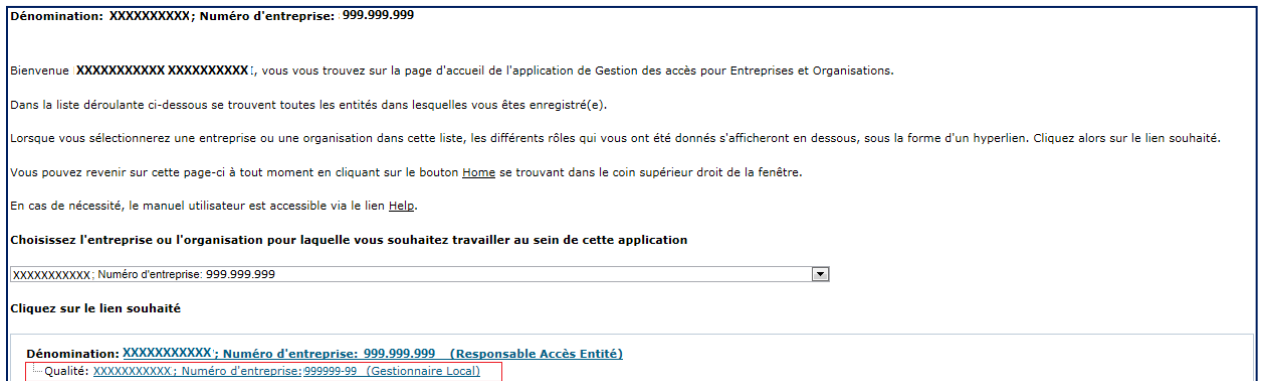

# Cliquez sur **Utilisateurs**

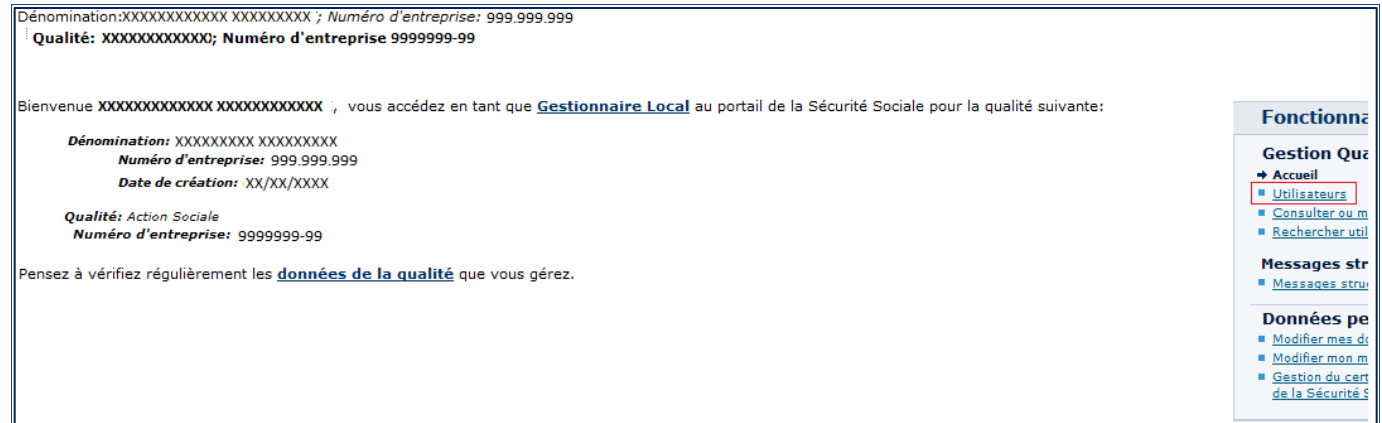

<span id="page-36-2"></span> <sup>4</sup> Vous devez être gestionnaire d'accès de la qualité afin de pouvoir gérer les utilisateurs qui se trouvent sous cette qualité

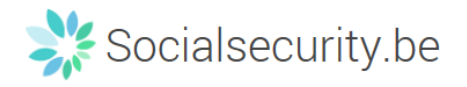

# Sélectionnez **Ajouter un utilisateur**

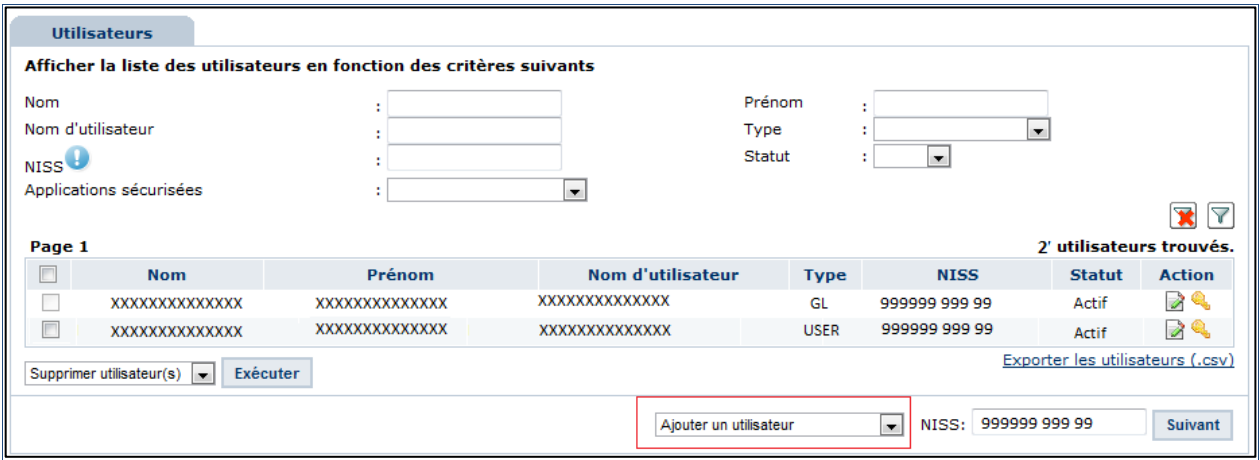

- → Indiquez le **NISS**<sup>[5](#page-36-2)</sup>
- Cliquez sur **Suivant**

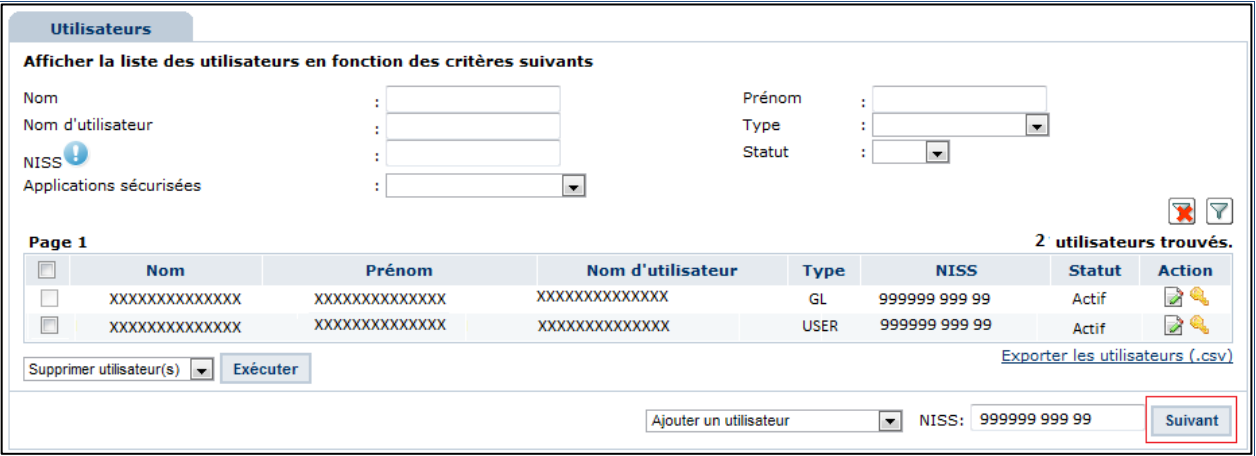

<span id="page-37-0"></span> $<sup>5</sup>$  Le numéro de registre national</sup>

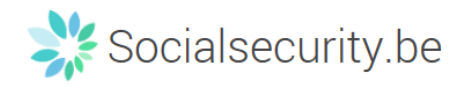

Complétez les informations de l'utilisateur et cliquez sur **Enregistrer**

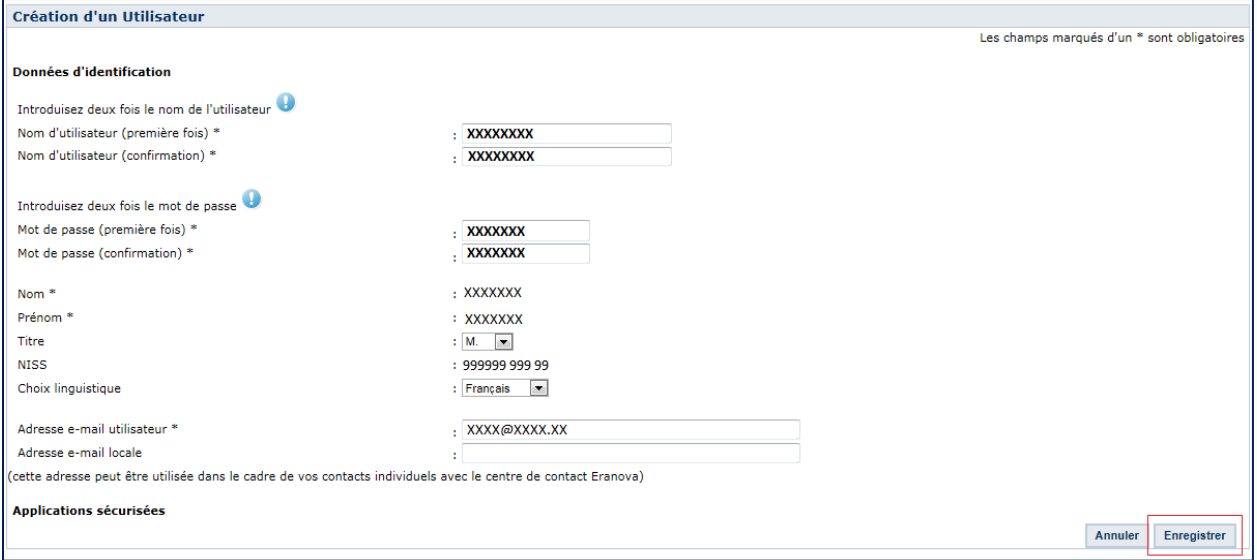

# Cliquez sur **Enregistrer**

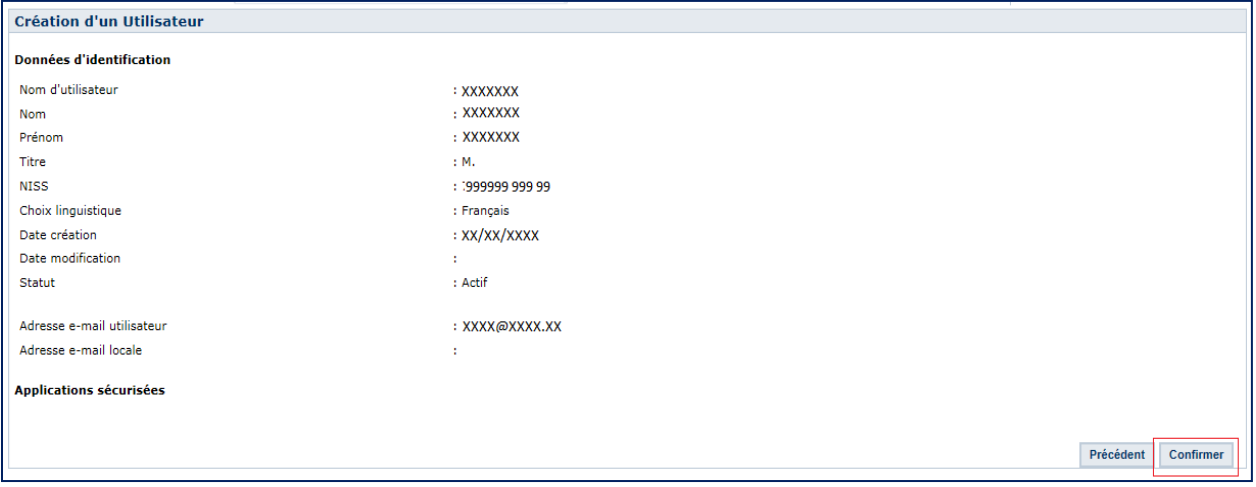

## Cliquez sur **Confirmer**

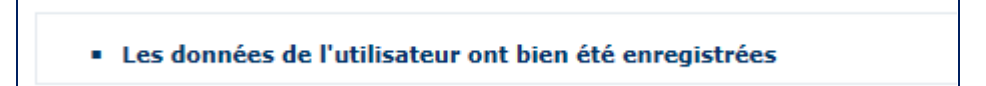

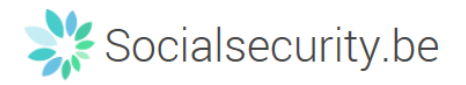

# <span id="page-39-0"></span>**b. Ajouter ou supprimer une application**

#### **Ajouter une application**

#### Sélectionnez **un (des) utilisateur(s)** en cochant la case devant son (leurs) nom(s)

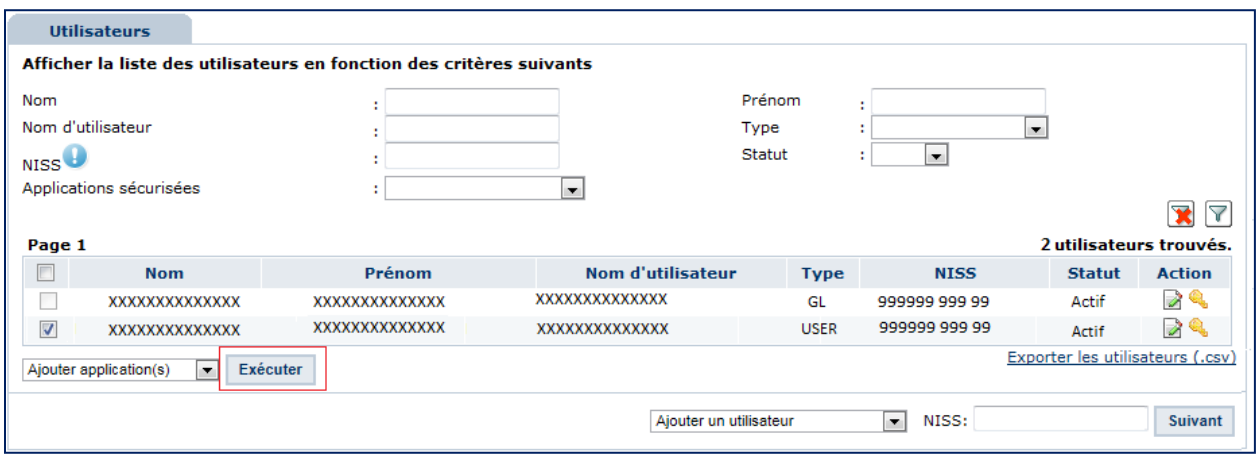

#### Sélectionnez **Ajouter application(s)** et cliquez sur **Exécuter**

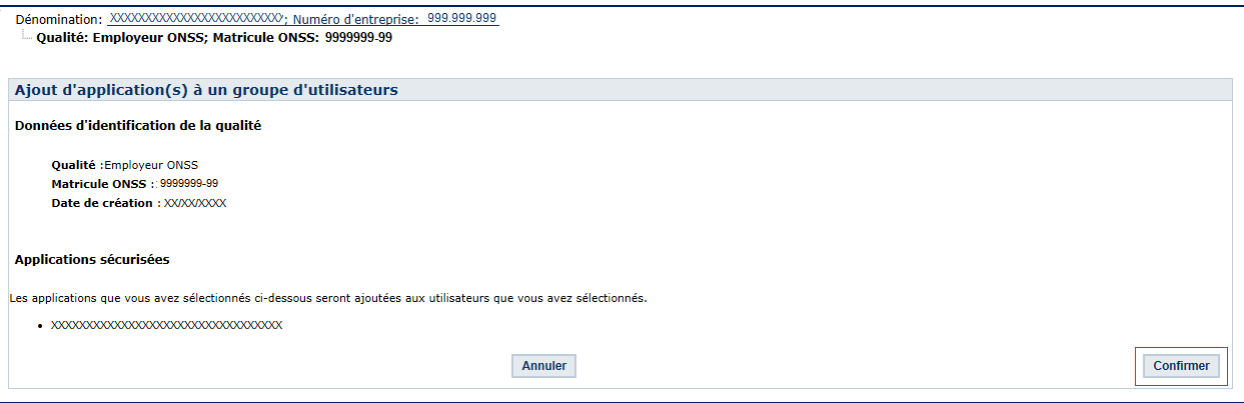

#### Cliquez sur **Confirmer**

· Les applications que vous avez sélectionné ont été ajoutées aux utilisateurs que vous avez sélectionnés.

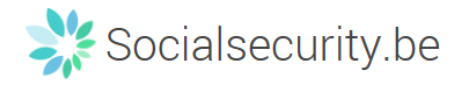

#### **Supprimer une application**

# Sélectionnez **un (des) utilisateur(s)** en cochant la case devant son (leurs) nom(s)

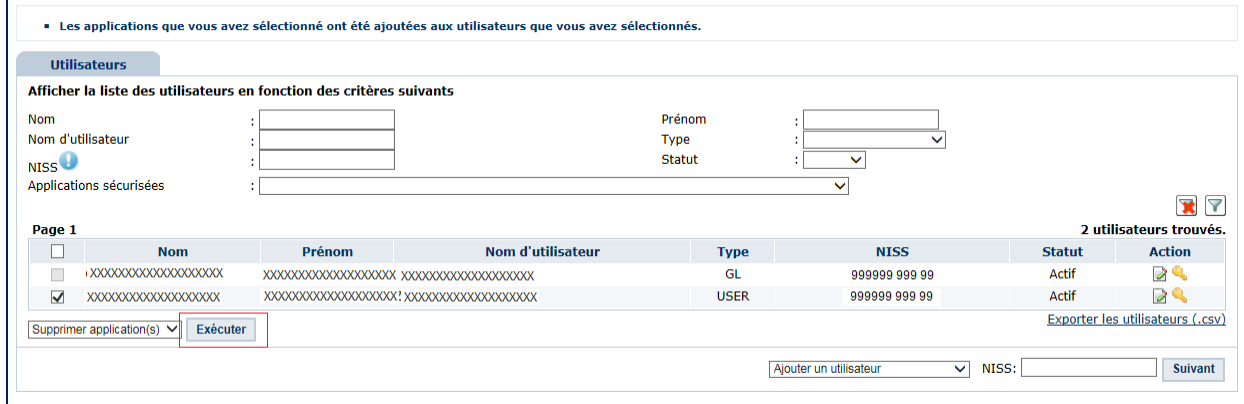

## Sélectionnez **Supprimer application(s)** et cliquez sur **Exécuter**

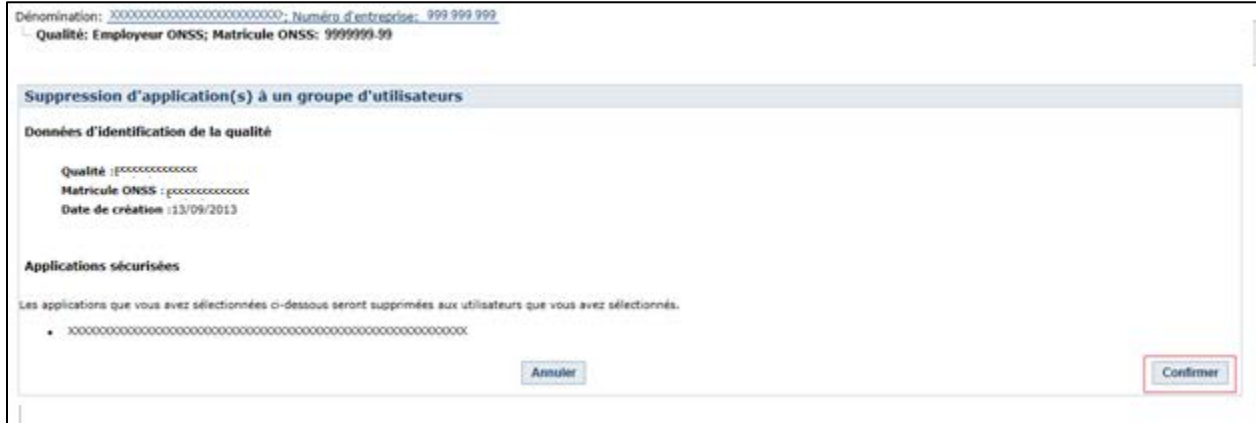

#### Cliquez sur **Confirmer**

· Les applications que vous avez sélectionnées ont été enlevées aux utilisateurs que vous avez sélectionnés.

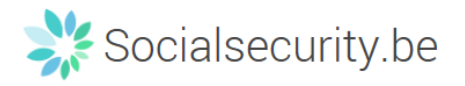

# <span id="page-41-0"></span>**c. Bloquer ou débloquer un utilisateur**

#### **Bloquer un utilisateur**

# Sélectionnez **un (des) utilisateur(s)** en cochant la case devant son (leurs) nom(s)

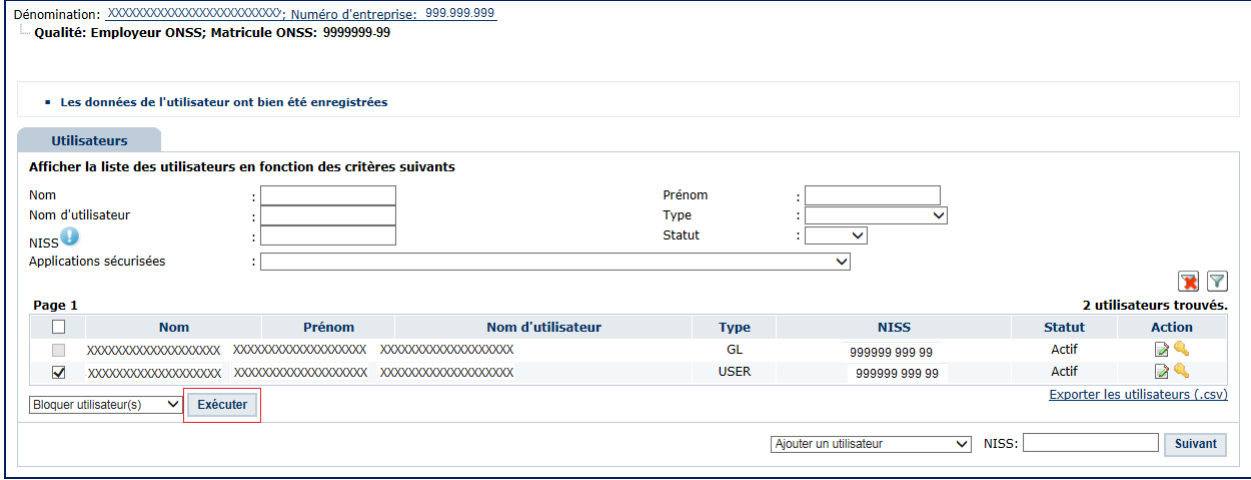

# Sélectionnez **Bloquer utilisateur(s)** et cliquez sur **Exécuter**

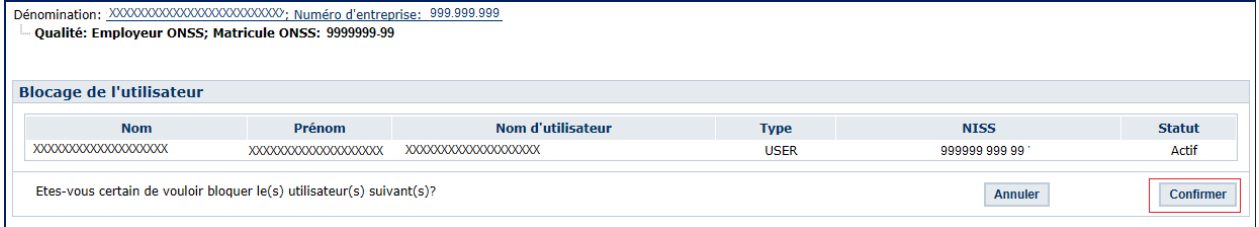

#### Cliquez sur **Confirmer**

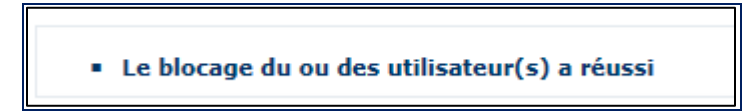

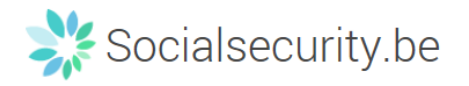

#### **Débloquer un utilisateur**

## Sélectionnez **un (des) utilisateur(s)** en cochant la case devant son (leurs) nom(s)

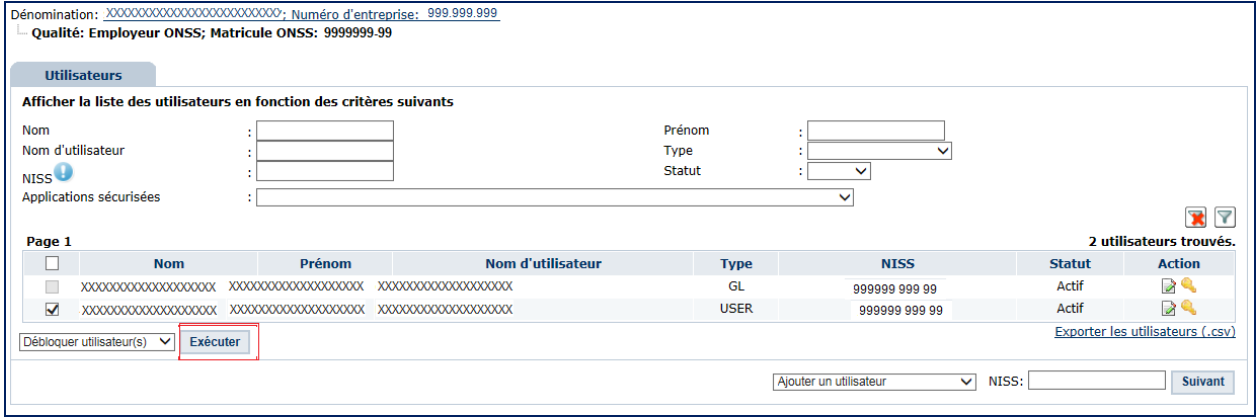

## Sélectionnez **Débloquer utilisateur(s)** et cliquez sur **Exécuter**

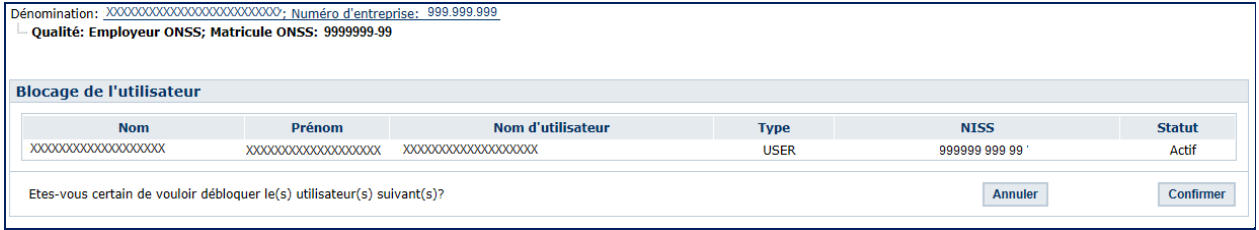

## Cliquez sur **Confirmer**

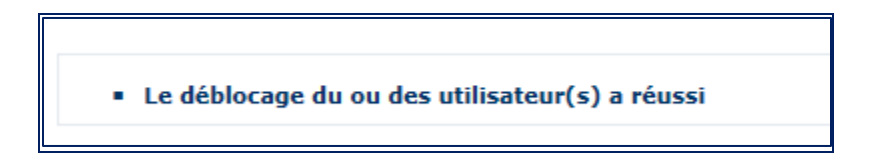

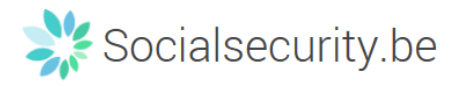

# <span id="page-43-0"></span>**d. Supprimer un utilisateur**

Sélectionnez **un (des) utilisateur(s)** en cochant la case devant son (leurs) nom(s)

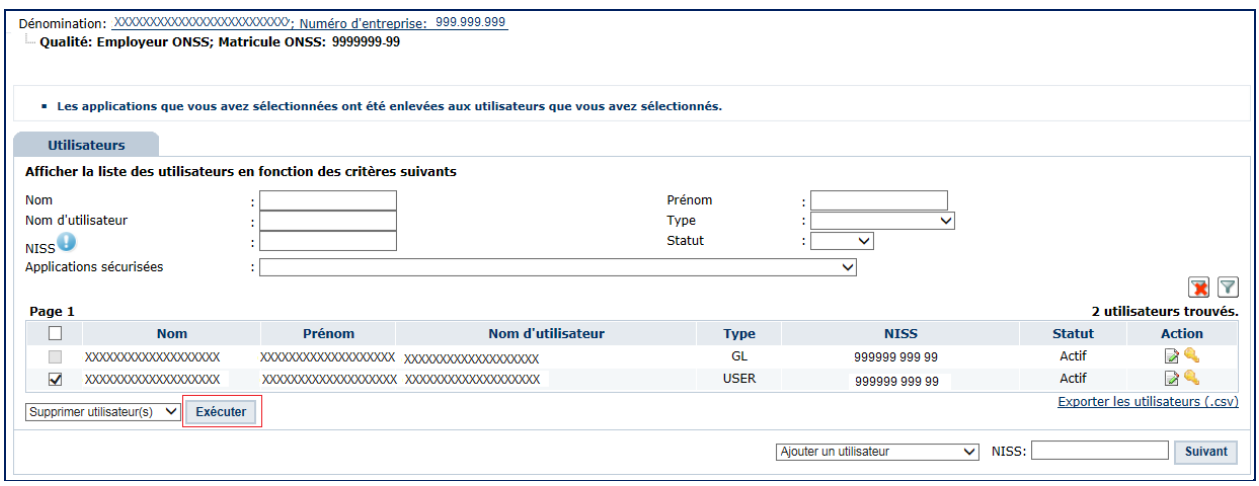

#### Sélectionnez **Supprimer utilisateur(s)** et cliquez sur **Exécuter**

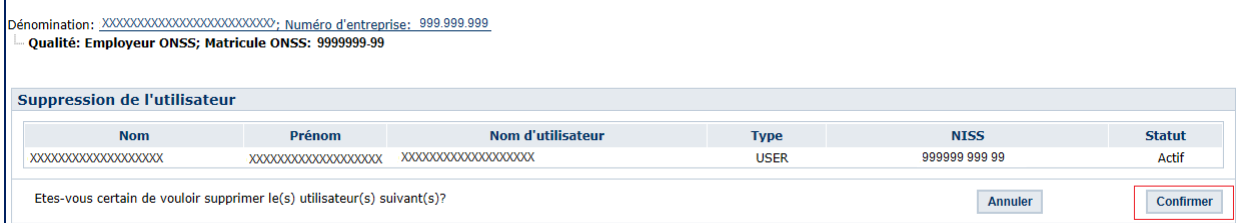

Cliquez sur **Confirmer**

· La suppression du ou des utilisateur(s) a réussi

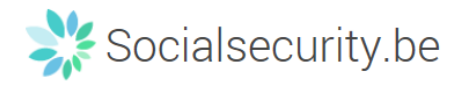

# <span id="page-44-0"></span>**VI. Création d'un expéditeur**

# Cliquez sur **Messages structurés**

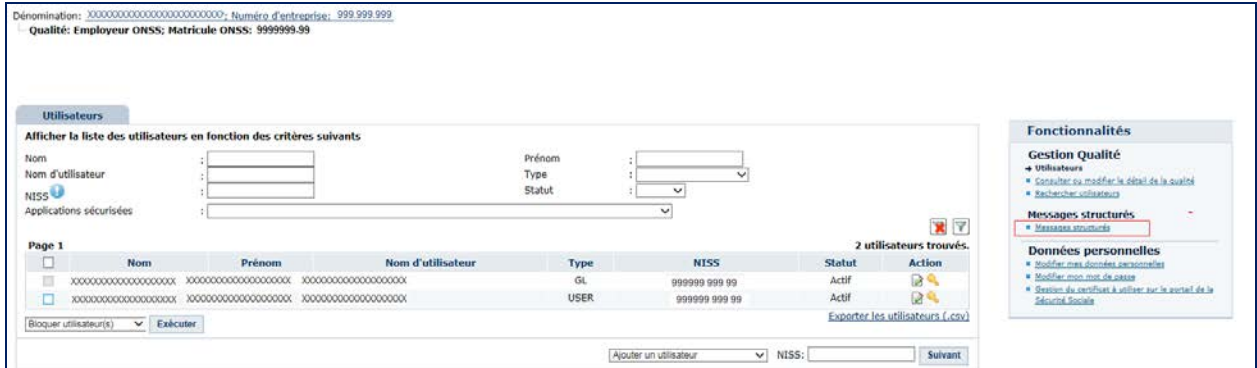

# Cliquez sur **Enregistrement des données de configuration**

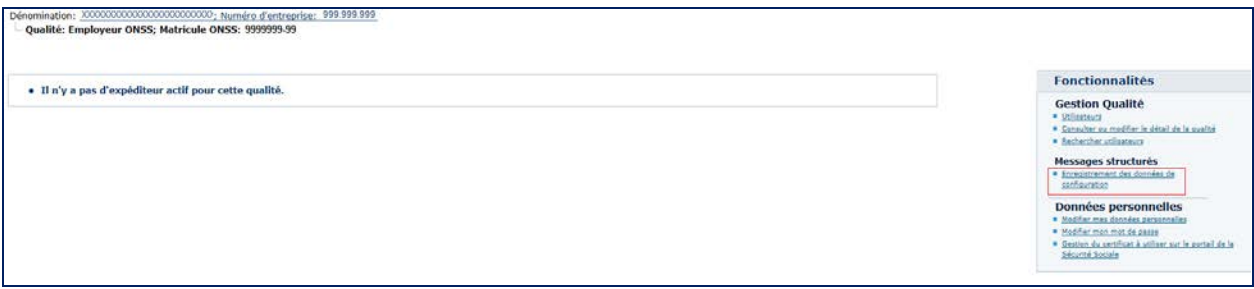

# Cliquez sur **Suivant**

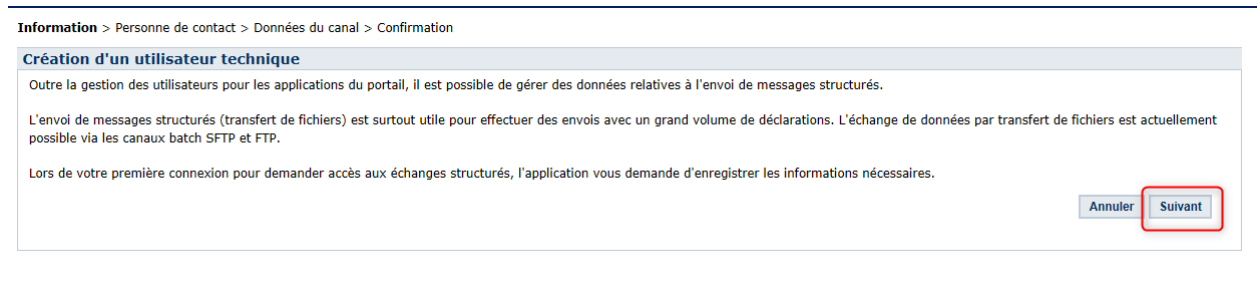

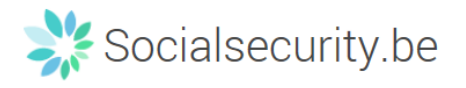

 Remplissez tous les champs demandés sous **Création d'un utilisateur technique** et cliquez sur **Suivant**

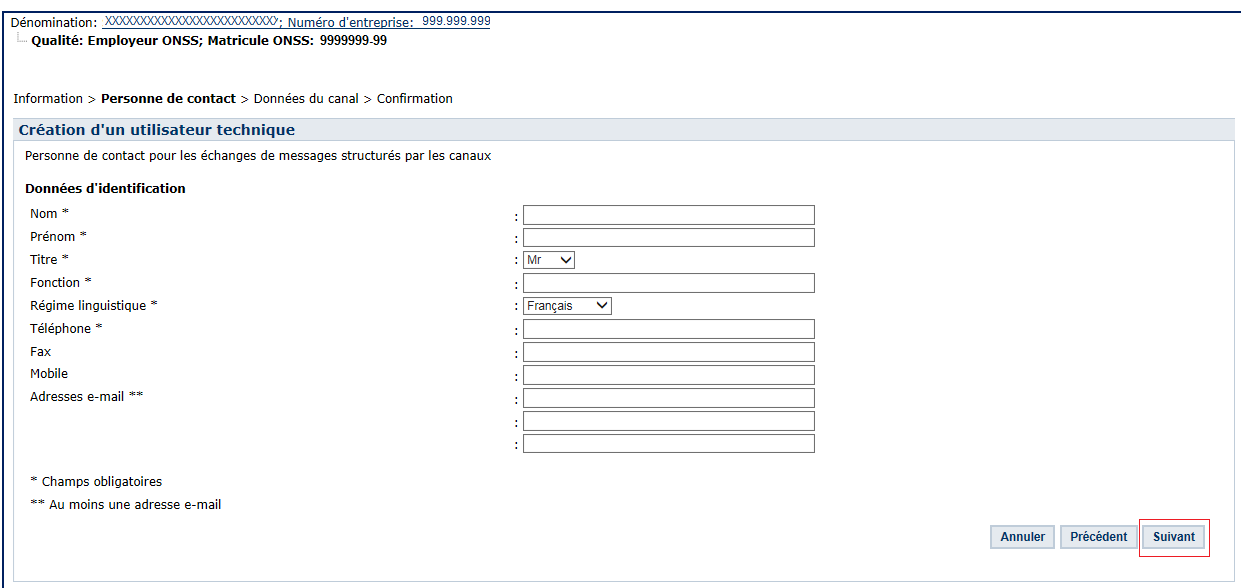

Vous avez alors la possibilité de choisir parmi les canaux dans la liste déroulante.

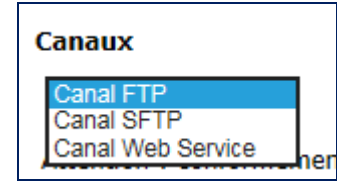

Choisissez le type de connexion et les applications souhaitées.

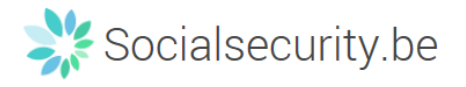

# <span id="page-46-0"></span>**a. Ecran d'accueil pour le canal FTP**

# Chargez le certificat<sup>[6](#page-37-0)</sup> et sélectionnez le(s) application(s)

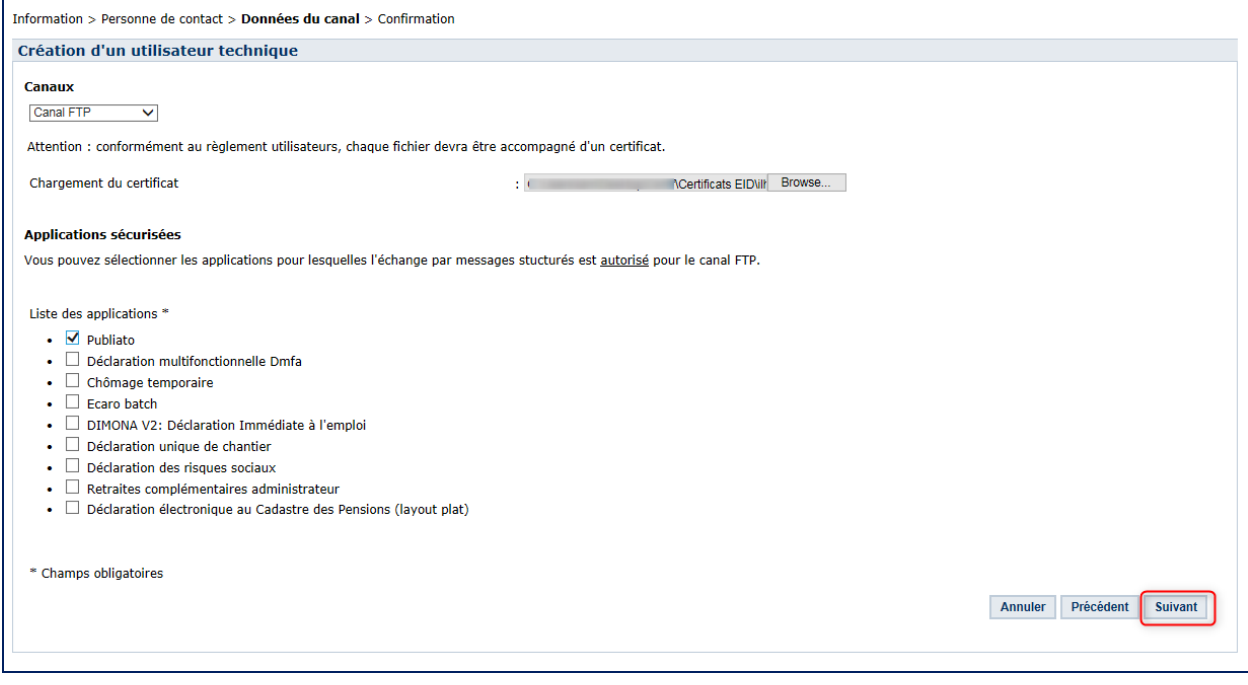

- Cliquez sur **Suivant**
- Sous **Utilisateur technique**, complétez les données. Cliquez sur **Suivant**.

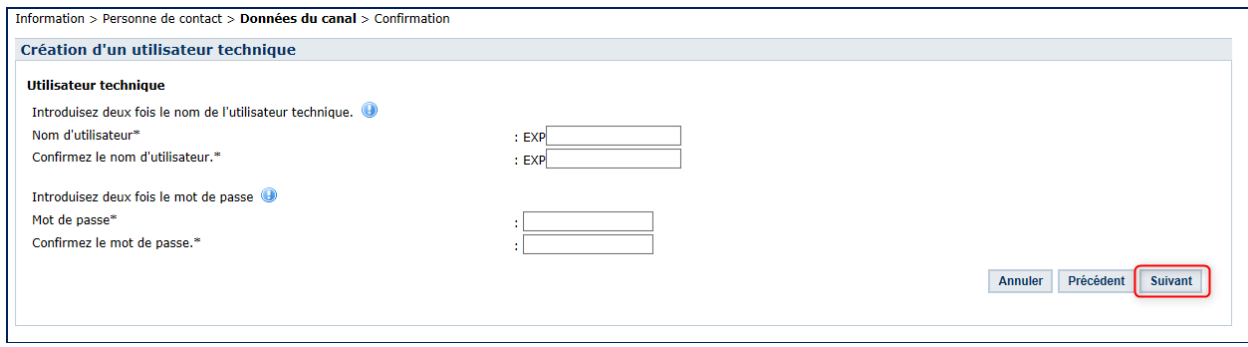

<span id="page-46-1"></span> $6$  Chargez la clé publique de votre certificat (.cer)

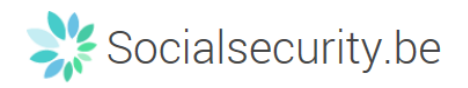

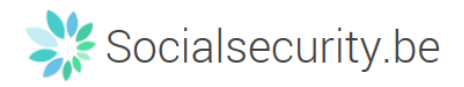

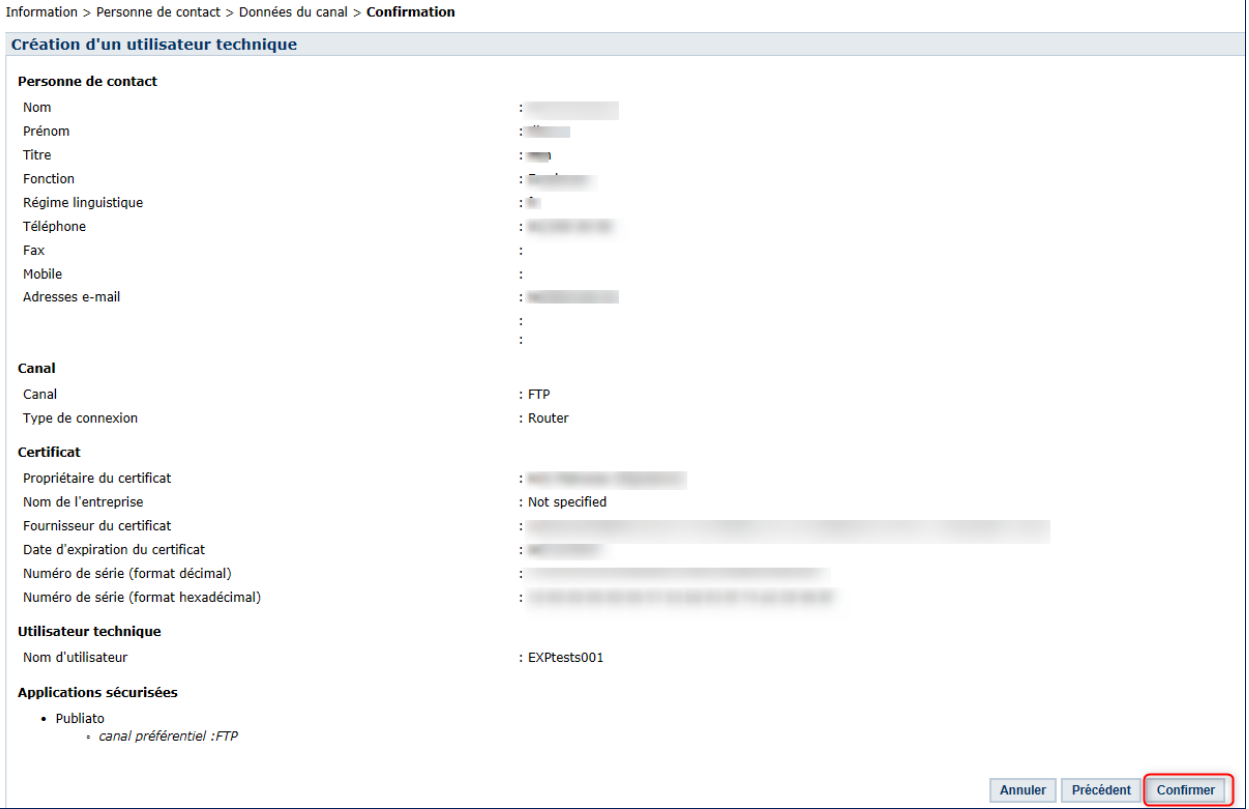

- Cliquez sur **Confirmer**
	- · L'expéditeur a bien été créé.

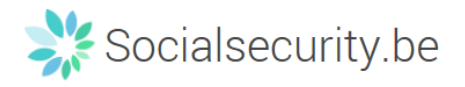

# <span id="page-49-0"></span>**b. Ecran d'accueil pour le canal SFTP**

# $\rightarrow$  Chargez le certificat<sup>[7](#page-46-1)</sup> et sélectionnez le(s) application(s)

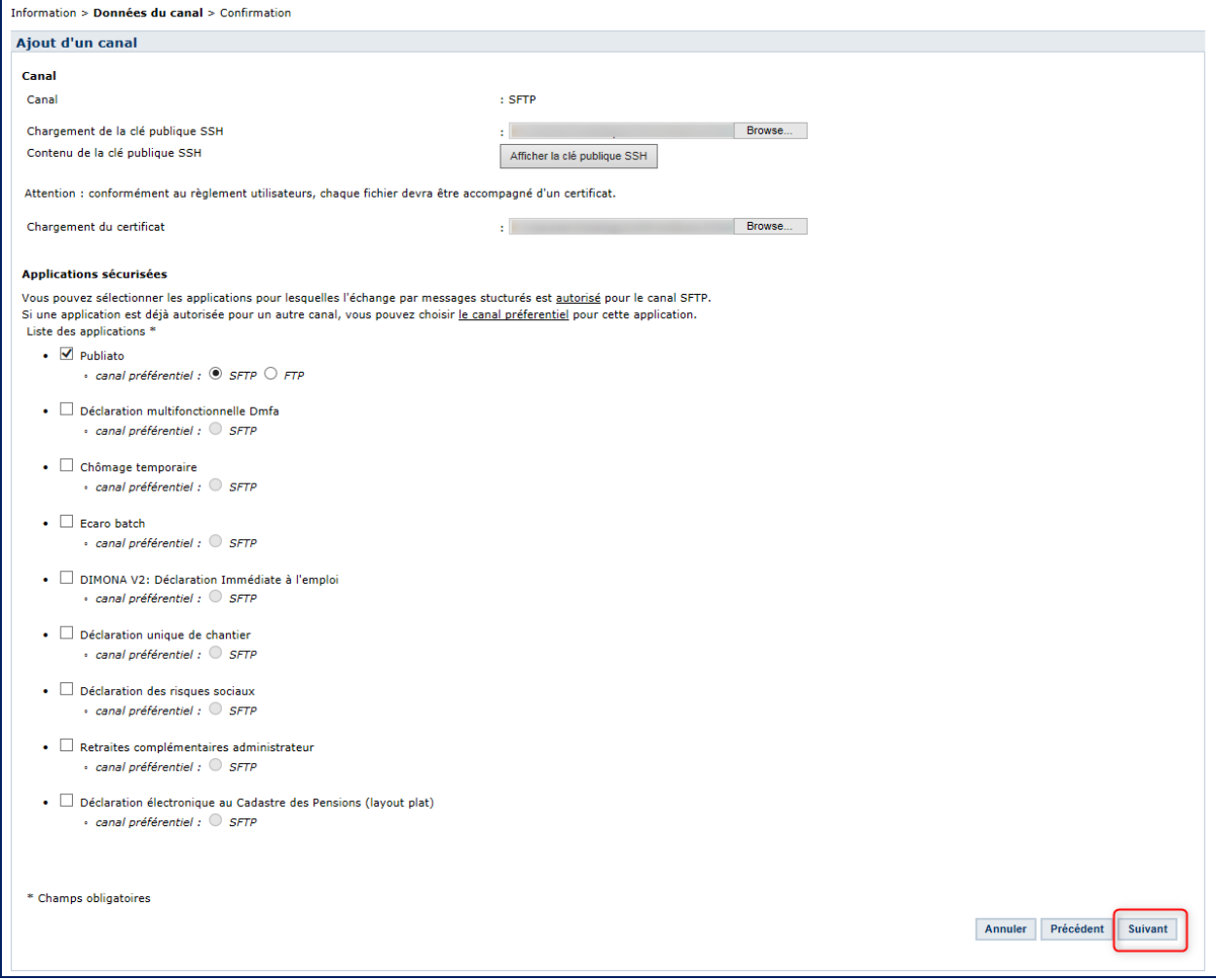

Cliquez sur **Suivant**

<span id="page-49-1"></span> $^7$  Enregistrez la clé publique SSH que vous avez créée, ainsi que la clé publique de votre certificat qualifié (.cer)

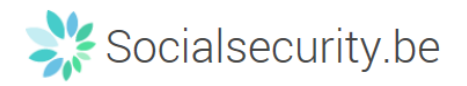

#### Sous **Utilisateur technique**, complétez les données. Cliquez sur **Suivant**.

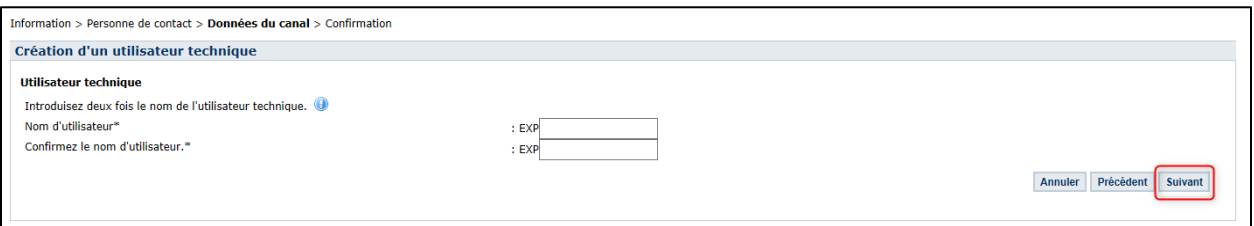

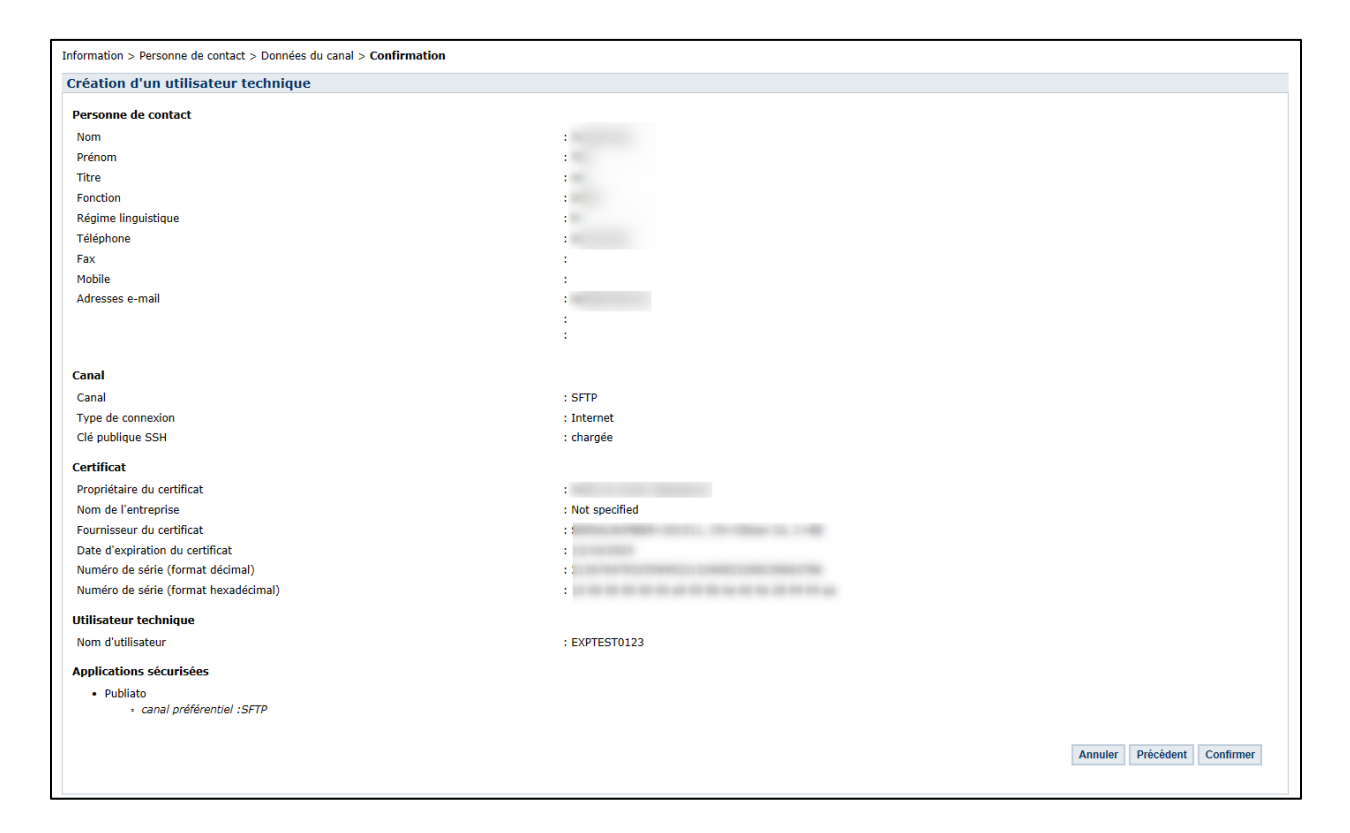

**→ Cliquez sur Confirmer** 

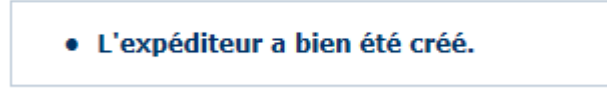

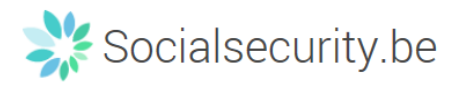

# <span id="page-51-0"></span>**c. Ecran d'accueil pour le canal webservice**

# $\rightarrow$  Chargez le certificat<sup>[8](#page-49-1)</sup>

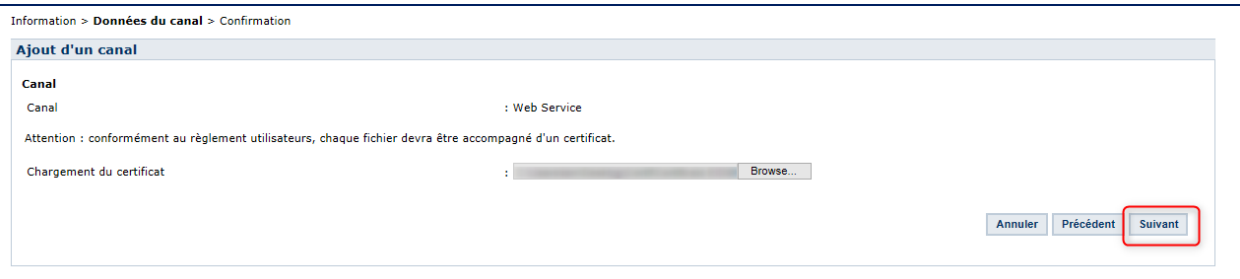

#### Cliquez sur **Suivant**

Information > Données du canal > Confirmation

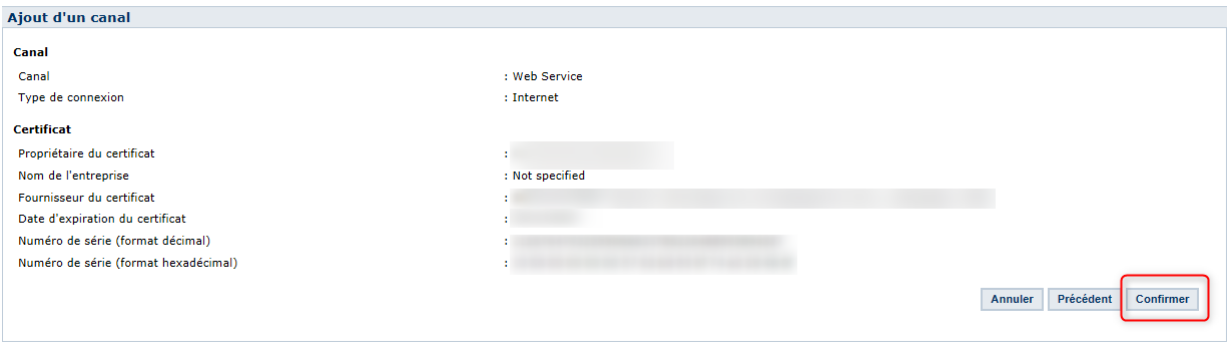

Cliquez sur **Confirmer**

· Le canal a bien été ajouté.

8 Chargez la clé publique (.cer) de votre certificat digital

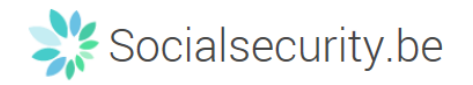

# <span id="page-52-0"></span>**VII. Quid des mandats ?**

Si vous souhaitez mandater une entreprise ou une personne externe pour traiter tout ou une partie de vos obligations administratives vis-à-vis des autorités, vous devez suivre la procédure suivante :

Pour la sécurité sociale : comment désigner un prestataire de services sociaux ?

URL :https://www.socialsecurity.be/site\_fr/employer/infos/employer\_onss/registration\_gen/register/re gister.htm

La désignation d'un mandataire dans le cadre de la sécurité sociale est disponible uniquement pour les employeurs assujettis à l'ONSS.

→ Pour les déclarations d'impôt (Tax-on-web), de TVA (InterVAT),...et les applications des soins de santé (eHealth) vous pouvez conclure des mandats via le service générique de mandats proposé dans CSAM par le SPF Finances :

URL [: https://www.csam.be/fr/gestion-mandats.html](https://www.csam.be/fr/gestion-mandats.html)

Dans le futur, d'autres types de mandats pourront être gérés via ce service CSAM générique.

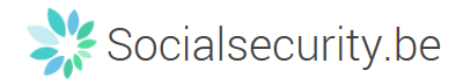

# <span id="page-53-0"></span>**VIII. Vous avez une question ?**

Si vous avez une question concernant la désignation de Gestionnaires d'Accès dans votre entreprise, vous pouvez vous adresser au centre de contact de la sécurité sociale. Toutes les données de contact se trouvent sur le site we[b http://www.socialsecurity.be/contact\\_fr.](http://www.socialsecurity.be/contact_fr)